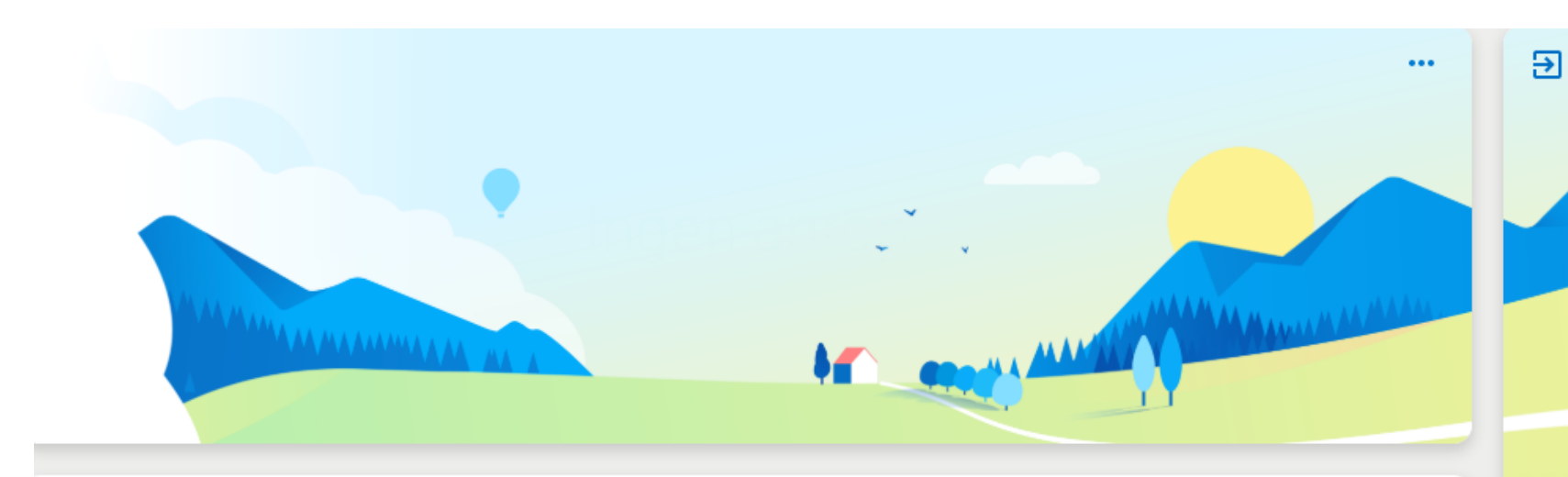

#### Telefonist One X Användarguide V1.5

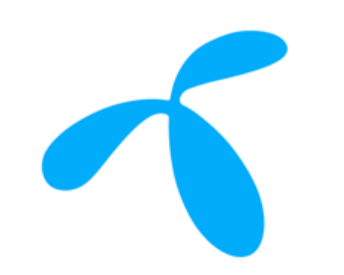

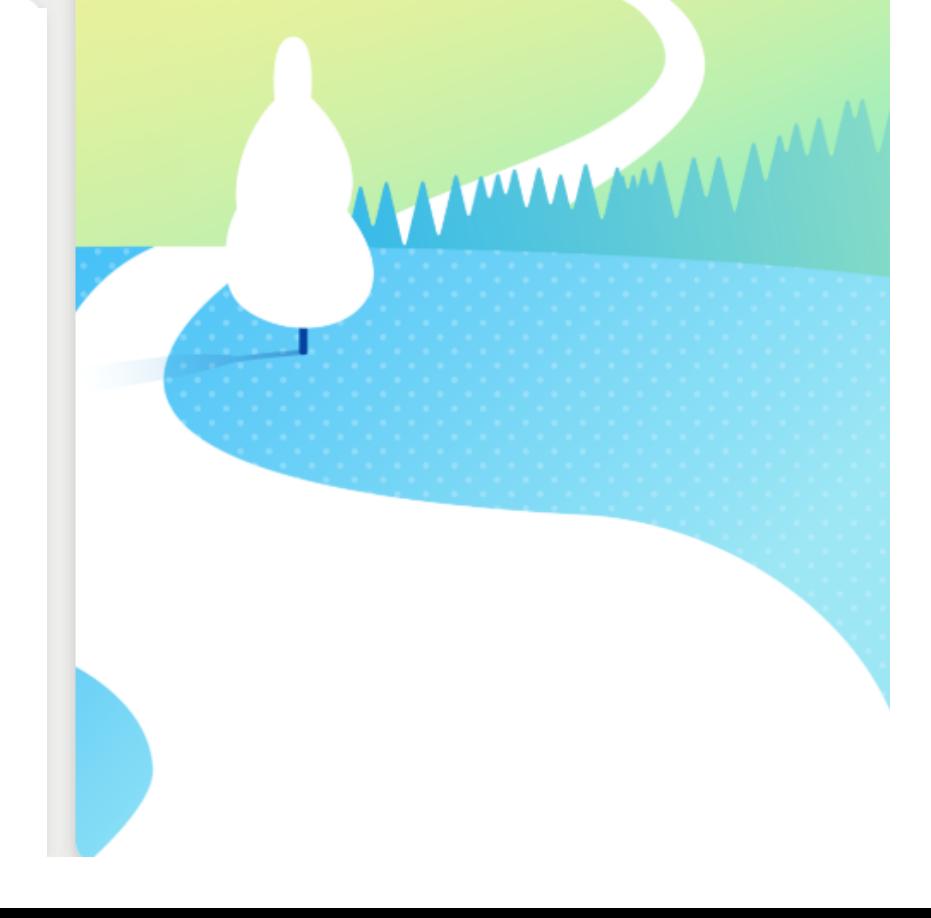

S

#### Inledning

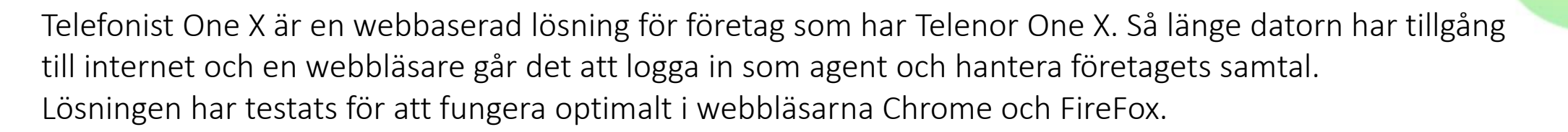

För att hitta information om Telefonisttjänsten kan du:

- klicka på aktuellt område i [översiktsbilden](#page-3-0) (se genväg nere till vänster)
- använda Ctrl+F och söka efter ord i den här handboken
- gå till [innehållsförteckningen](#page-2-0) och klicka på olika kapitel (se genväg nere till vänster)
- se en Snabbguide för Telefonistgränssnittet [här](https://telenor.se/foretag/kundservice/one/telefonist/guide-applikation)
- se guide för Statistikmodulen [här](https://www.telenor.se/foretag/kundservice/one/telefonist/guide-statistik)

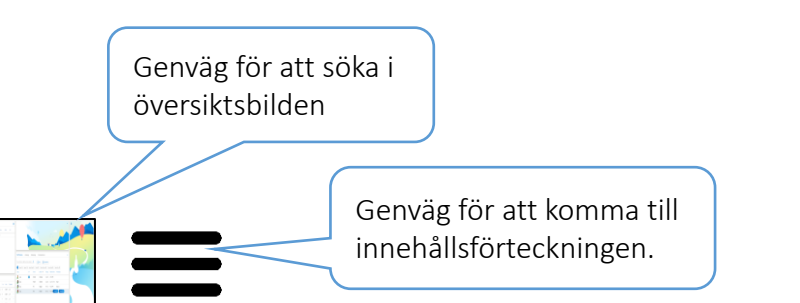

### <span id="page-2-0"></span>Innehållsförteckning

[Översiktsbild](#page-3-0) - sök efter information genom att klicka på skärmen [Aktivt samtalsfält](#page-4-0) [Företagskatalog](#page-15-0) [Samtalshistorik](#page-21-0) [Kö-modulen](#page-25-0) [Mina köer-moduler](#page-26-0) [Aktivitetsloggen](#page-28-0) [Meddelanden](#page-29-0) **[Meny](#page-32-0)** [Notiser, Paus och Logga ut](#page-33-0) Kontaktkort - [Kontaktinformation](#page-34-0) **[Inställningar](#page-36-0) [Tips](#page-39-0) [Synonymer](#page-41-0)** [Applikationslogg](#page-45-0)

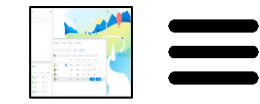

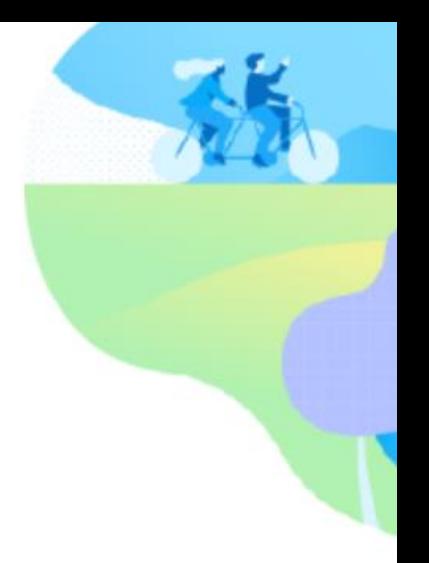

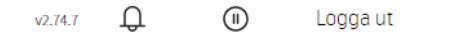

<span id="page-3-0"></span>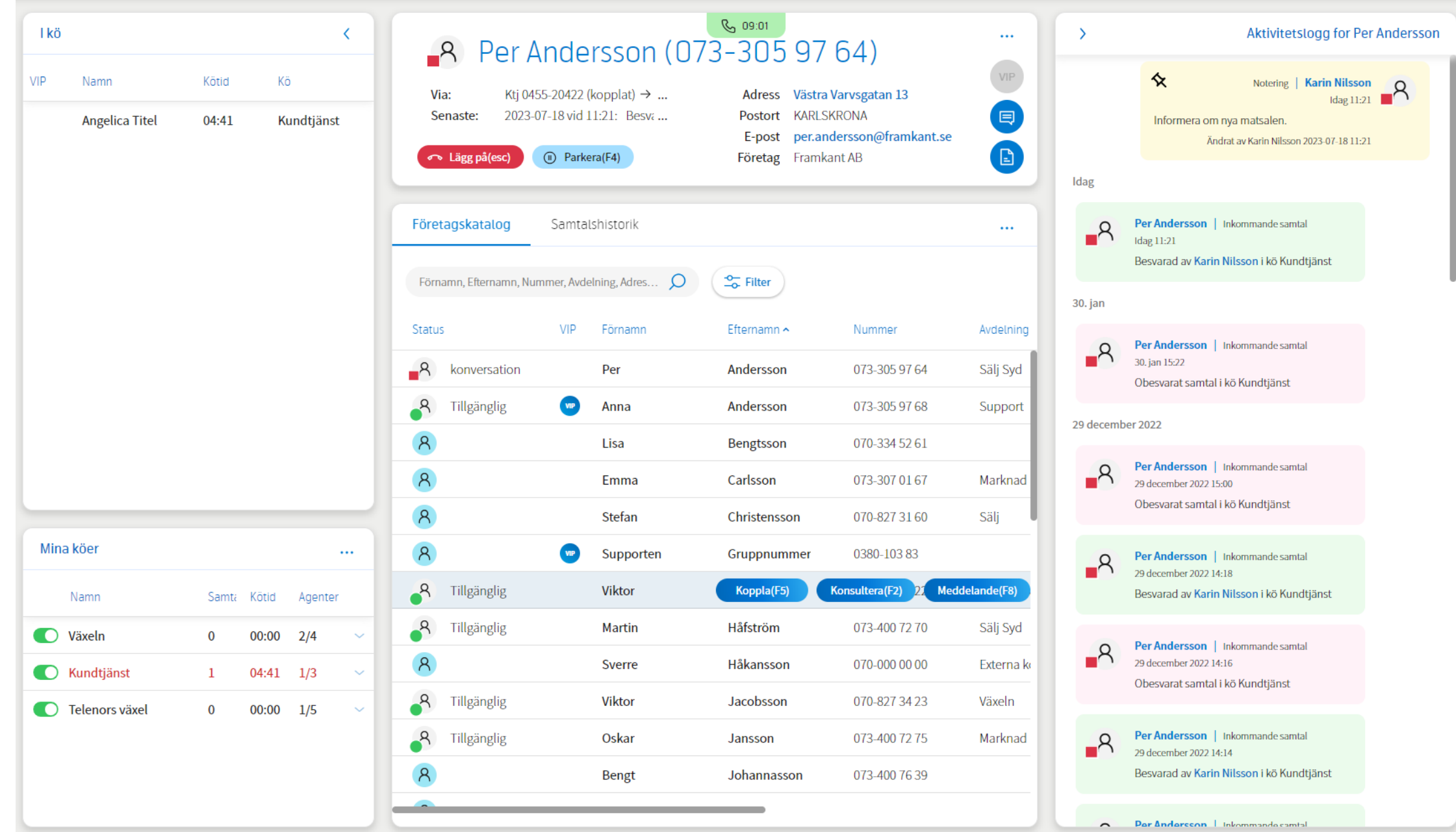

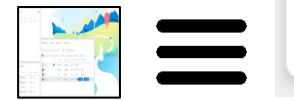

# <span id="page-4-0"></span>Aktivt samtalsfält,

Det här fältet visar information om uppringare, samtalshanteringsknappar och tjänster som är kopplade till uppringaren.

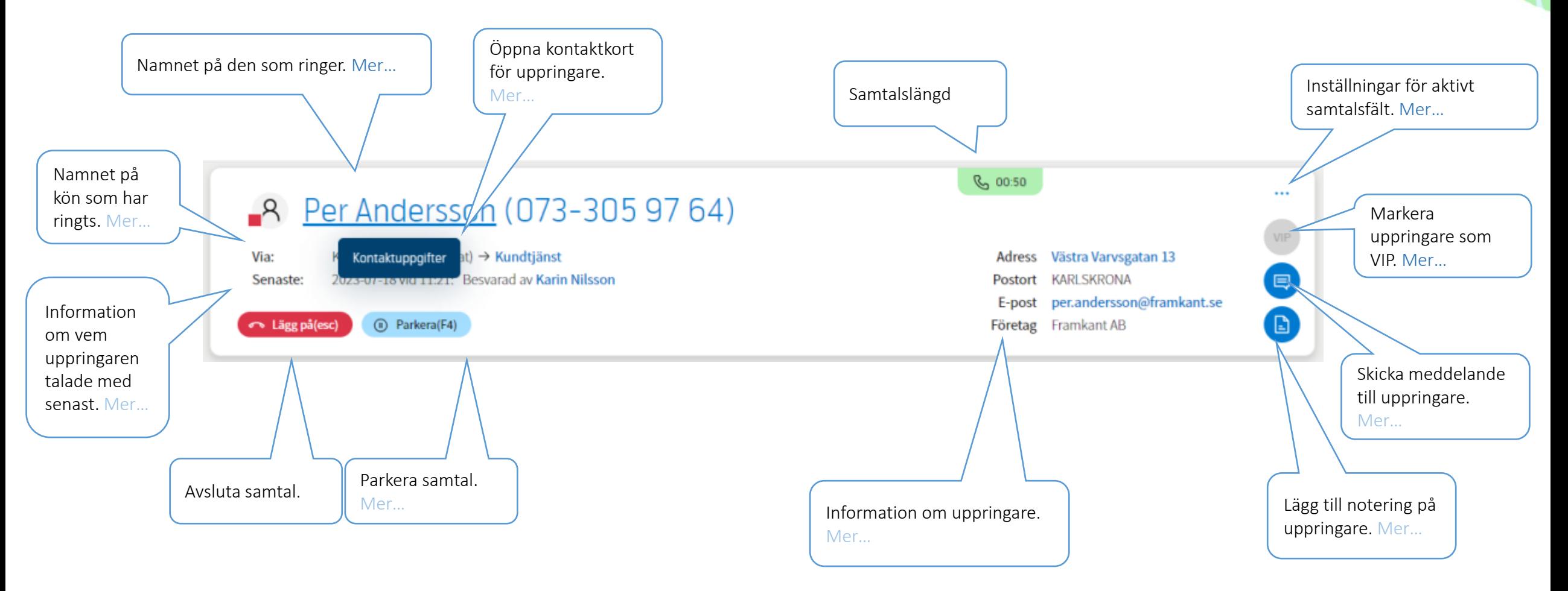

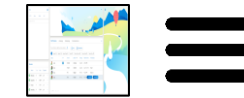

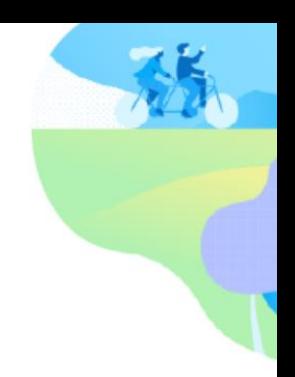

# <span id="page-5-0"></span>Aktiv samtalsfält - Namn på uppringare

När ett inkommande samtal kommer till växeln görs en sökning på uppringaren baserat på telefonnummer. Sökningar görs i Företagskatalogen på både interna och externa kontakter

Om det inte finns någon sökträff på numret visas bara telefonnumret för den som ringer.

Under *Inställningar -> Namnvisning* kan agenten välja om han/hon vill att namnet ska visas som: *<förnamn> <efternamn>,* eller *<efternamn>, <förnamn>.*

Ikonen framför namnet indikerar om det är en intern användare eller en extern kontakt:

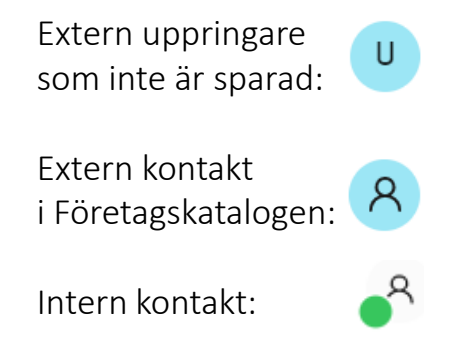

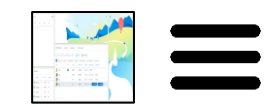

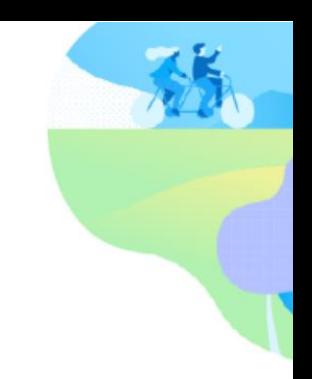

# <span id="page-6-0"></span>Aktivt samtalsfält - CRM-koppling

Med CRM-koppling kan du enkelt öppna en webbplats där uppringarens telefonnummer finns med i länken. Detta kan till exempel användas för att öppna uppringarens kontaktkort i företagets befintliga supportsystem. Webbsidan öppnas genom att klicka på länken, trycka på snabbtangenten (F9 är standard) eller automatiskt efter besvarat samtal.

För att lägga in en länk klickar man på "..." högst upp i det övre högra hörnet i det aktiva samtalsfältet, och väljer "URL för CRM-koppling". Då visas en ruta (se nedan). Man måste lägga in texten " *<telefonnummer>* " om man vill att uppringarens telefonnummer ska klistras in.

CRM-kopplingen är individuell för varje agent.

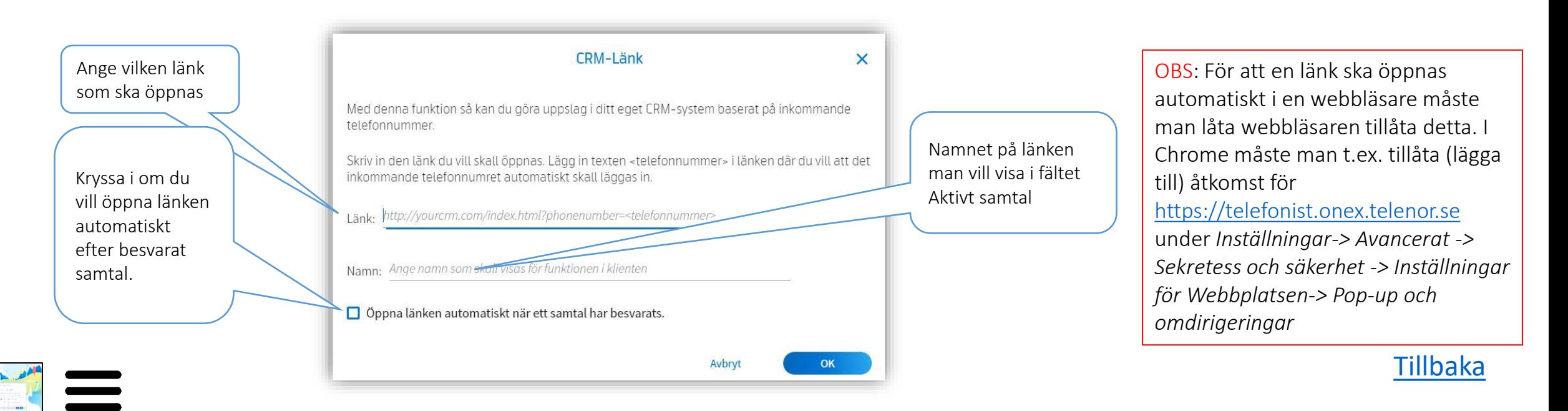

#### <span id="page-7-0"></span>Aktivt samtalsfält - VIP

En kontakt kan anges som VIP för att visa att detta är en kontakt man måste vara särskilt uppmärksam på. Kontakten markeras som VIP genom att klicka på "VIP"-ikonen i det Aktivta samtalsfält under ett pågående samtal med aktuell person, eller genom att gå in på användarens kontaktkort.

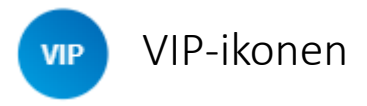

VIP-markering kan t.ex. användas i kö-modulen där agenten kan prioritera "viktiga" samtal framför andra som väntar i kön, eller genom att sortera på missade samtal i samtalsloggen, om man vill ringa tillbaka till användare som är VIP.

På uppringarens kontaktkort går det att läsa och/eller lägga till en text som ger agenten information om varför den som ringer är VIP. Denna text visas också i det aktiva samtalsfältet när agenten tilldelas samtalet.

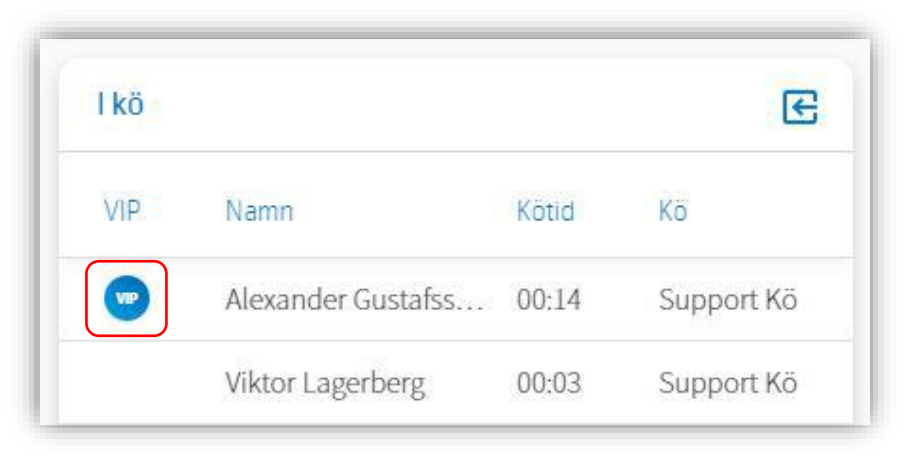

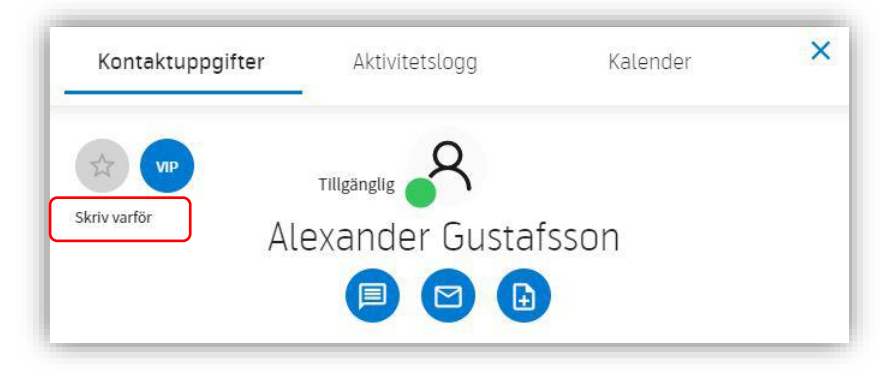

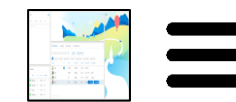

#### <span id="page-8-0"></span>Aktiv samtalsfält - Inställningar

Om du klickar på "..." uppe till höger i det aktiva samtalsfältet öppnas inställningarna för fältet. Nedan finns information om vad de olika inställningarna kan användas till:

> Här kan agenten lägga till en länk som öppnar en webbplats med uppringarens nummer som parameter, t.ex. ett kontaktkort i företagets befintliga kundsystem. Detta beskrivs under "[CRM-koppling](#page-6-0)".

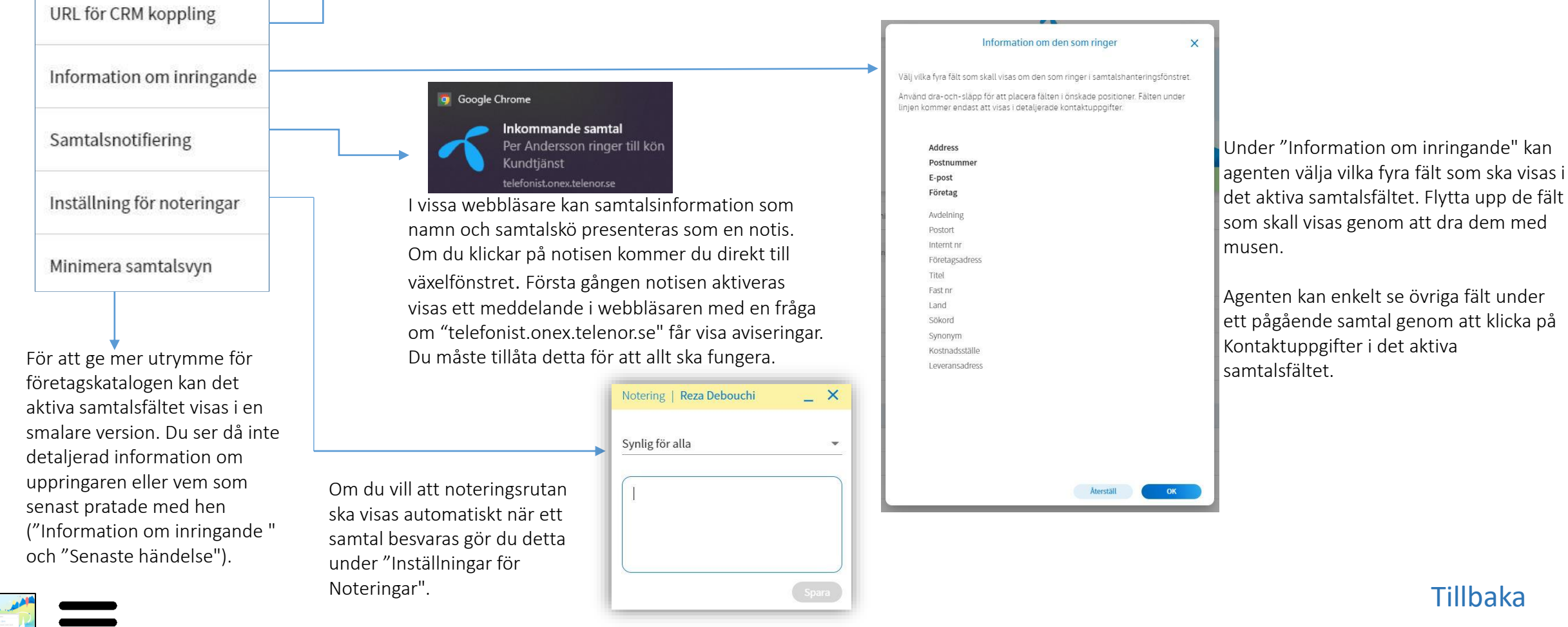

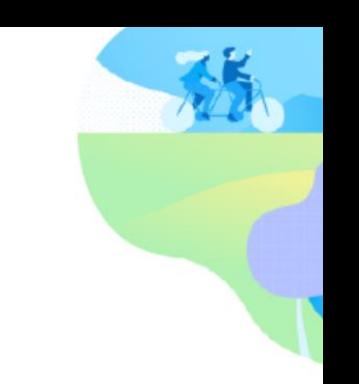

# <span id="page-9-0"></span>Aktivt samtalsfält - Skicka ett meddelande till den som ringer

Genom att klicka på meddelandesymbolen går det att skicka ett sms eller e-post till den som ringer.

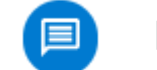

Meddelandeikon

Det går att skriva en egen text eller använda en meddelandemall. Man väljer om meddelandet ska skickas som sms och/eller e-post genom att kryssa i rutorna till höger (för att det ska gå att skicka e-post måste det finnas en e-postadress).

Klicka på "Skicka" för att skicka meddelande. Läs mer om meddelanden [här.](#page-29-0)

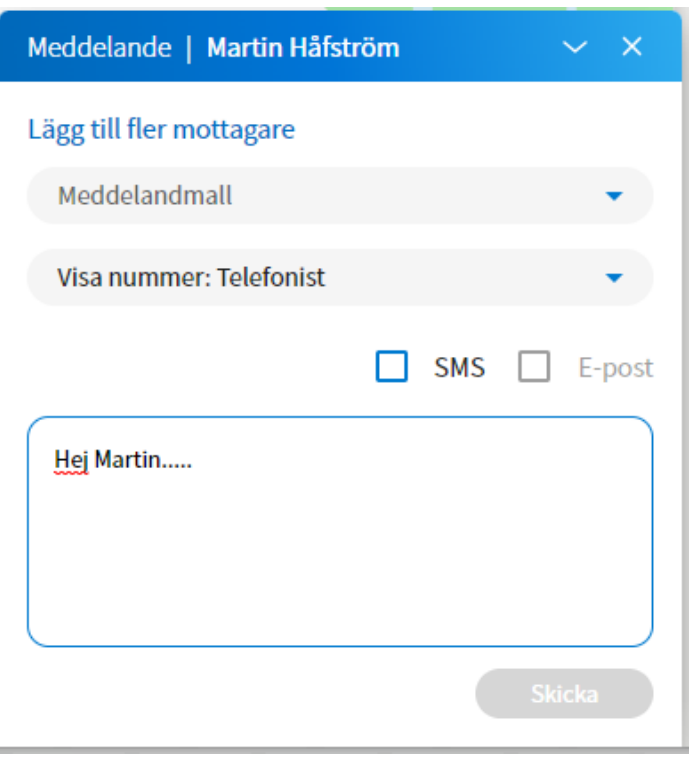

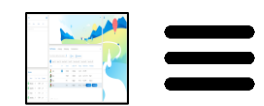

# <span id="page-10-0"></span>Aktivt samtalsfält - Lägg till notering på den som ringer

Noteringar om uppringaren är ett bra sätt att komma ihåg saker och ge information om uppringaren till andra agenter.

 $\times$ 

Du kan välja om noteringarna endast ska visas för de som arbetar med just denna samtalskö eller för alla samtalsköer. Popup-rutan visas antingen [automatiskt efter besvarat samtal](#page-8-0), genom att klicka på noteringsikonen i det aktivt samtalsfältet eller genom att du klickar på noteringsikonen på uppringarens kontaktkort. Noteringsikon

Noteringarna visas i aktivitetsloggen under pågående samtal eller genom att öppna användarens kontaktkort.

Lagringstiden för noteringar är default en månad men kan förlängas på begäran.

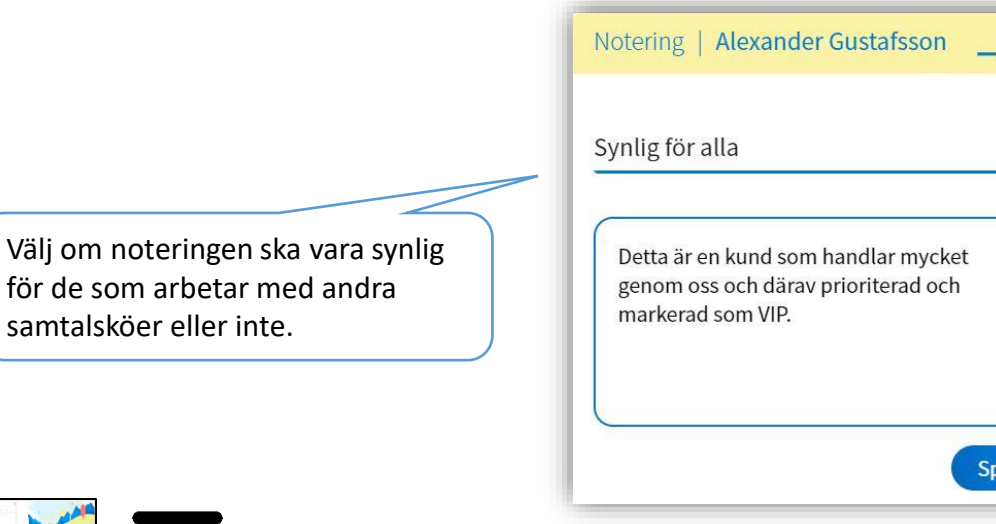

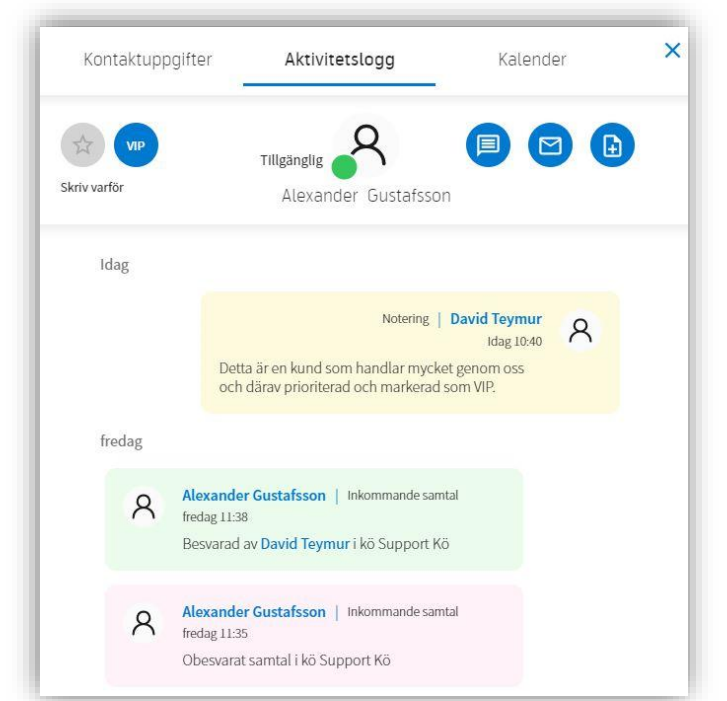

[Tillbaka](#page-4-0)

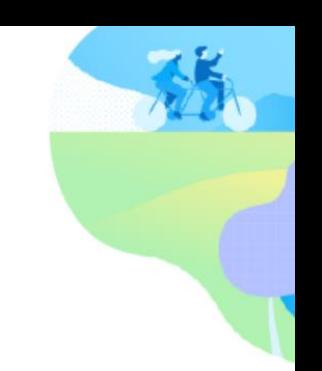

# <span id="page-11-0"></span>Aktivt samtalsfält - Öppna kontaktkort

Kontaktkortet på den som ringer kan öppnas från det aktiva samtalsfältet genom att klicka på länken "kontaktdetaljer". Läs mer om kontaktkort [här.](#page-34-0)

Kontaktkortet består av 3 flikar (2 för externa kontakter):

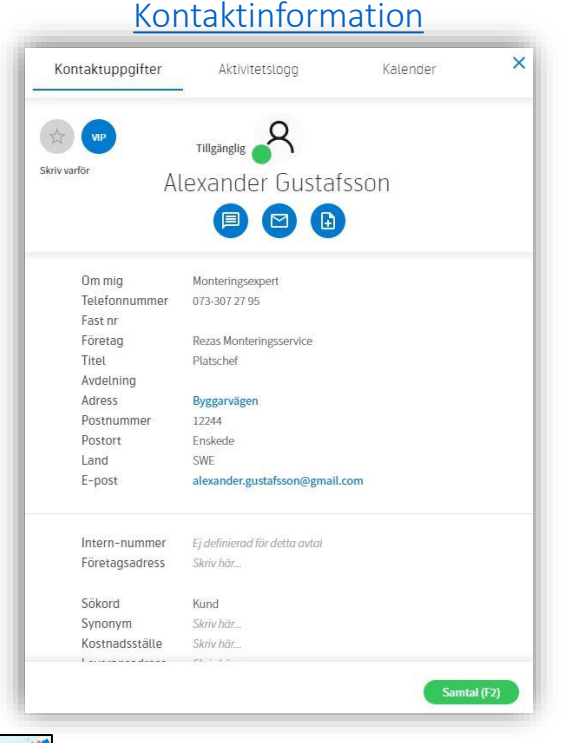

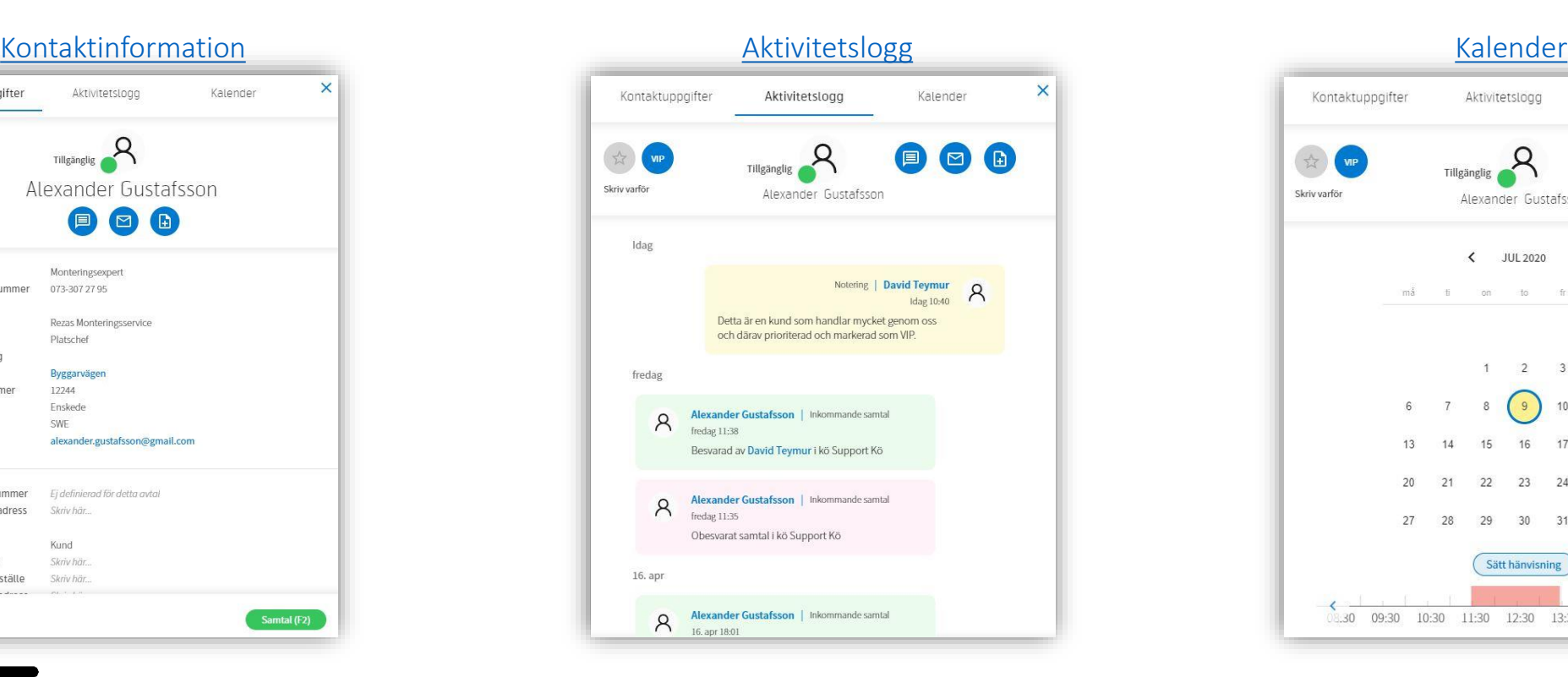

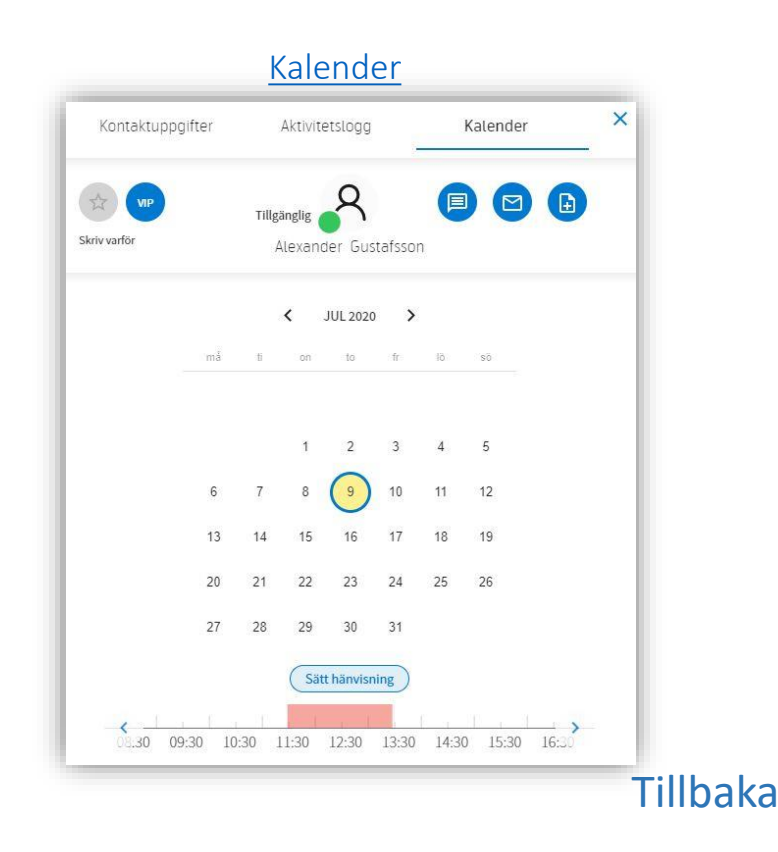

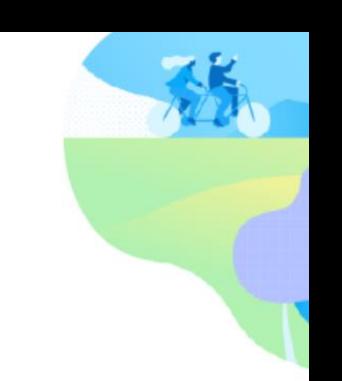

#### <span id="page-12-0"></span>Aktivt samtalsfält - Parkera samtal

Om agenten inte vill att den som ringer ska höra någonting går det att parkera samtalet. Detta görs genom att klicka på knappen "Parkera" eller välja snabbtangenten för detta (F4 är standard). Den som ringer hör en ringtoner när den här funktionen är aktiverad. För att fortsätta samtalet med uppringaren klickar man på "Återuppta" eller trycker på snabbtangenten (F4 är standard).

I samtal:

Samtal parkerat:

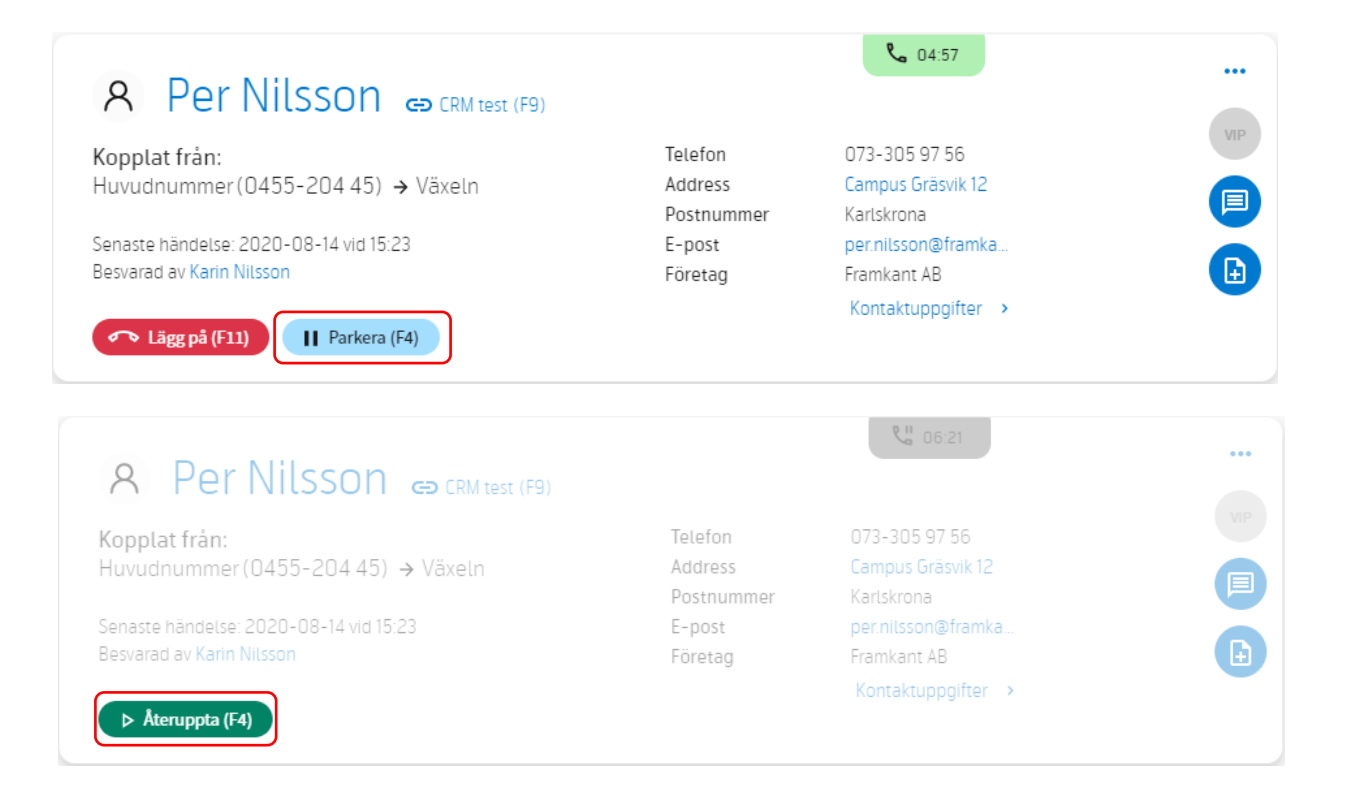

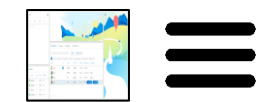

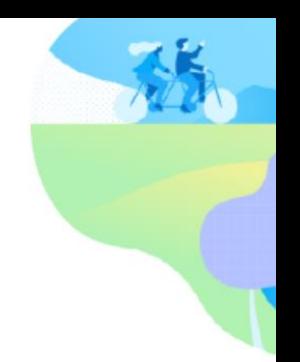

# <span id="page-13-0"></span>Aktivt samtalsfält - Föregående händelse

När ett samtal kommer in från kön kan agenten se information om när den som ringer senast var i kontakt med växeln.

Agenten kan se:

- När den som ringer var i kontakt med företaget senast (tid och datum)
- Vilken agent som svarade på senaste samtalet
- Vem uppringaren eventuellt vidarebefordrades till. Om man klickar på namnet efter "kopplat över till" kommer man direkt till kontaktkortet

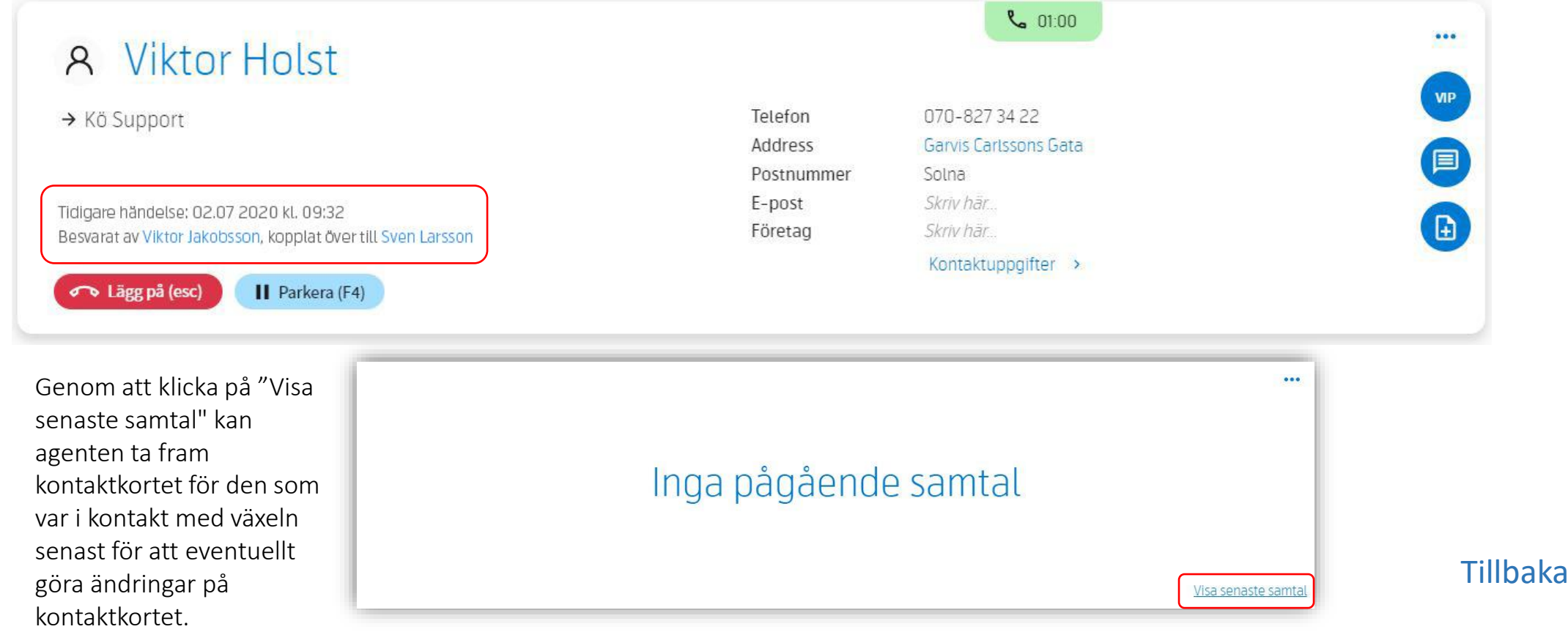

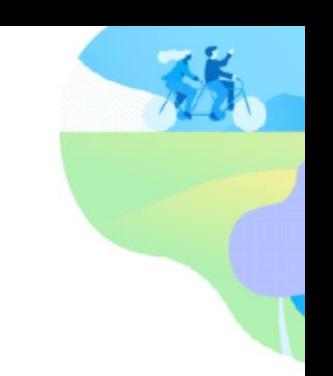

#### <span id="page-14-0"></span>Aktivt samtalsfält - Växelnummer

När ett samtal kommer in från kön kan agenten se information om vilket huvudnummer och vilken samtalskö samtalet kommer från. Detta kan vara viktig information om agent besvarar olika köer eller en kö med flera kopplade växelnummer.

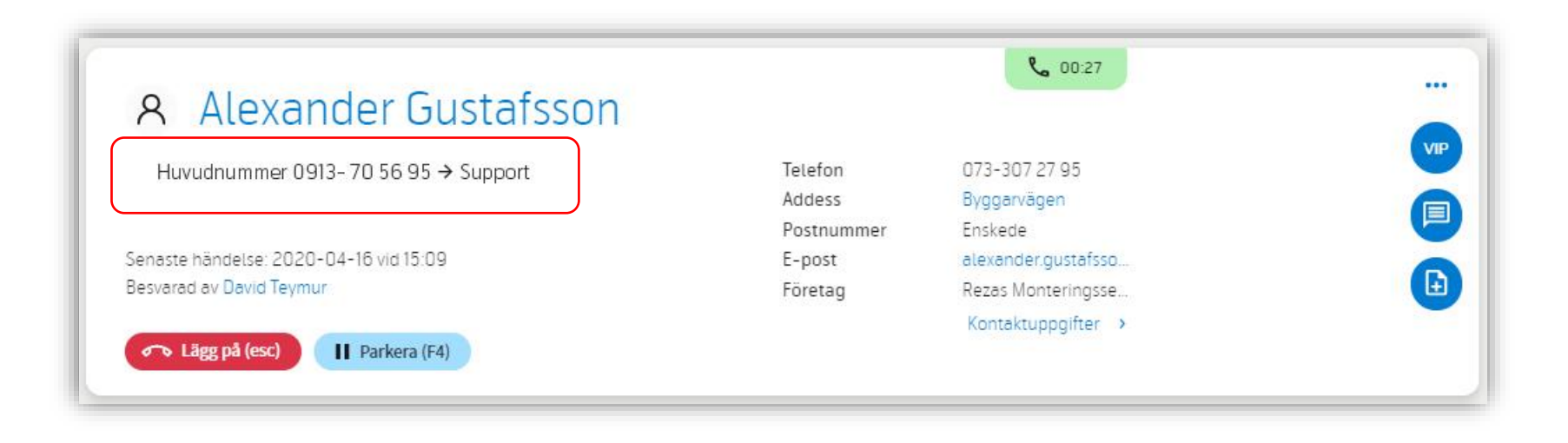

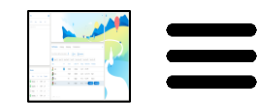

# <span id="page-15-0"></span>Företagskatalog

Företagskatalogen visar interna användare, samtalsköer, huvudnummer och externa kontakter

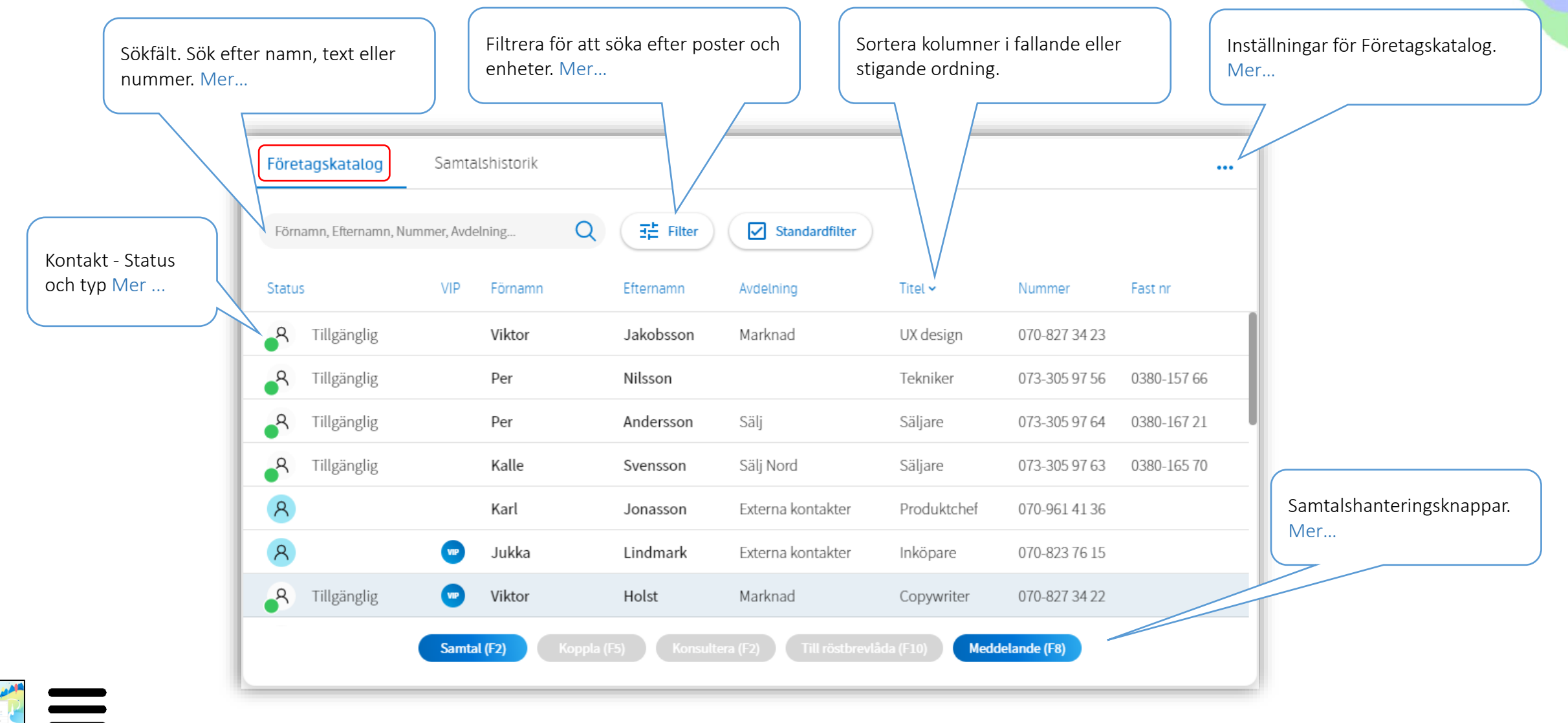

#### <span id="page-16-0"></span>Företagskatalog - Sökfält

I sökfältet kan du ange nummer, namn eller text för att få träffar i Företagskatalogen.

Genom att kombinera sökningar kan du snabbt hitta kontakter. Om du t.ex. söker på "*ext lind"* får du i detta exempel upp kontakten "Jukka Lindmark" på avdelning "*Externa kontakter*". Sökningen *"ext"* triggar de första bokstäverna i avdelningen "*Externa kontakter*" och "lind" på efternamnet "Lindmark". Får man upp för många sökträffar i en sökning kan man bara lägga till ett sökord till för att minska antalet träffar.

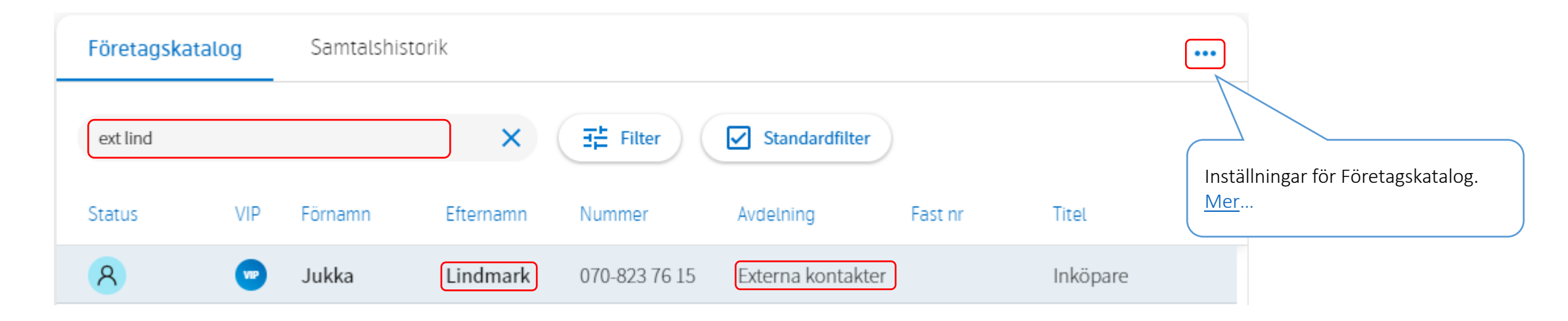

Det går att ange vilka fält som ska sökas, vilka fält som ska visas på skärmen och fältens ordningsföljd i Företagskatalogen. Denna anpassning görs under inställningar för Företagskatalog. Klicka på "..." i det övre högra hörnet av katalogmodulen och välj "Kolumninställningar".

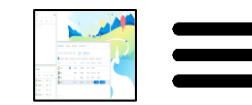

[Tillbaka](#page-15-0)

# <span id="page-17-0"></span>Företagskatalog - Filter

För att förfina sökträffar i Företagskatalogen kan du använda ett filter.

Med filtret kan du se träffar baserade på kombinationer av kontaktgrupper som: Interna kontakter, Köer, Externa kontakter, Favoriter eller kontakter markerade som VIP.

Hall Filter

Det går också att förfina sökningen i Företagskatalogen baserat på avdelning/enhet. Det är företagsadministratören som delar upp Företagskatalogen i avdelningar/enheter.

I exemplet i figuren nedan kommer agenten se alla interna och externa kontakter i Företagskatalogen som är registrerade i avdelningen "Support" och underavdelningen "Syd".

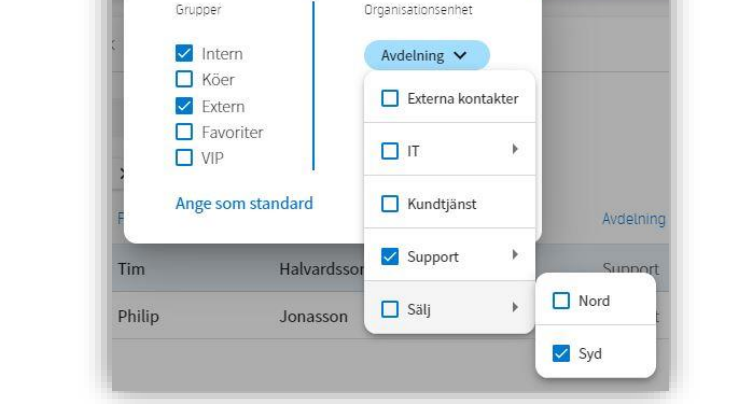

Om ett filter används ofta går det att ställa in detta som "Standardfilter" genom att klicka på "Ange som standard". När du gör det kommer applikationen att komma ihåg detta filter. Standardfiltret kan sedan snabbt aktiveras/inaktiveras:

Standardfilter På: Standardfilter Av:

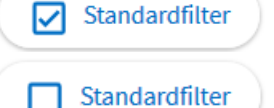

Vilka filter som är aktiva listas under sökfältet. Se exempel nedan:

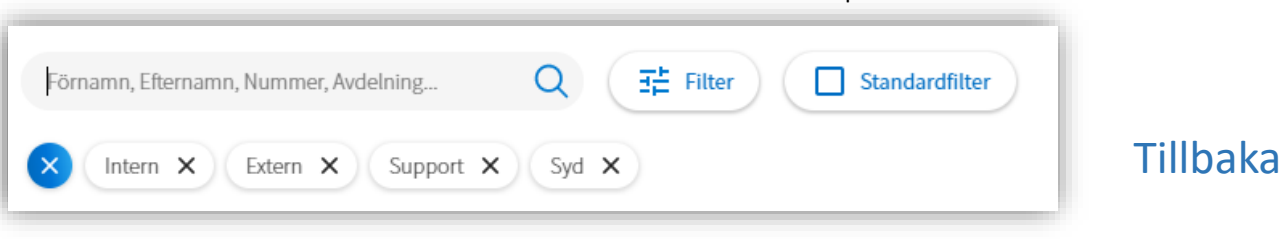

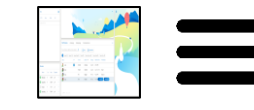

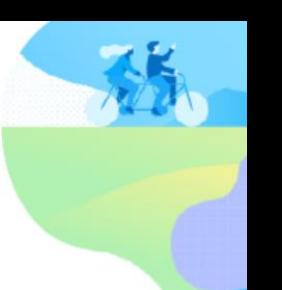

#### <span id="page-18-0"></span>Företagskatalog - Samtalshanteringsknappar

Samtalshanteringsknapparna används för meddelanden och hantering av samtal. Vilka knappar som visas beror på vad man gör:

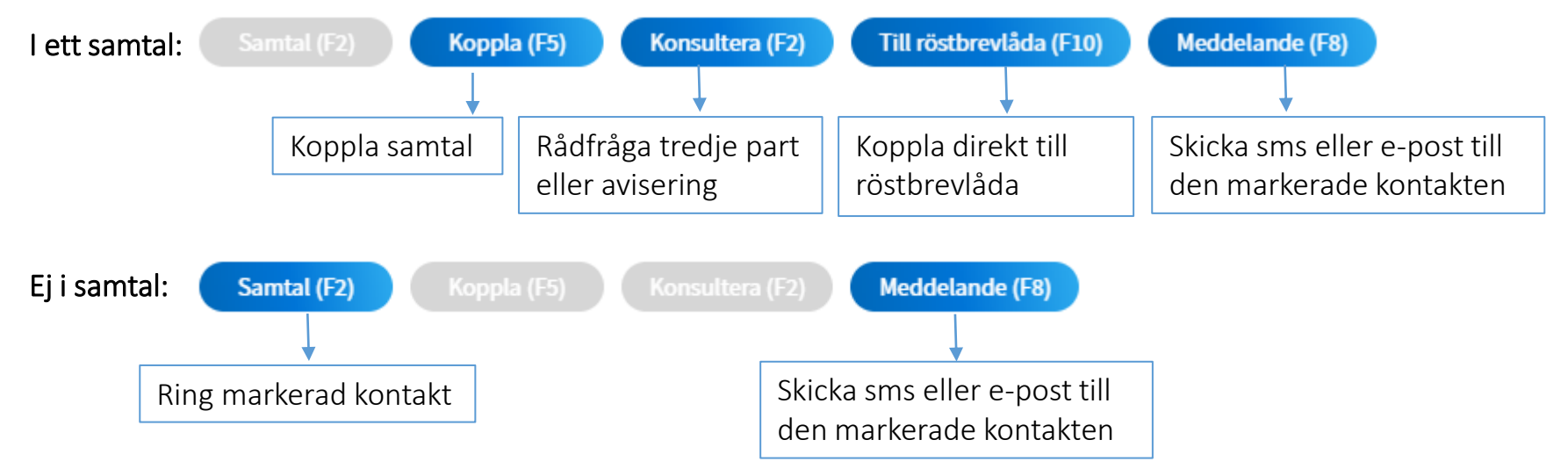

Samtalshanteringsknapparna i Företagskatalogen är kopplade till posten som är markerad. Det går att klicka med musen på knapparna eller använda snabbtangenter (aktuell snabbtangent visas inom parentes på knappen).

Snabbtangenterna ställs in under:  $\equiv$  -> *Telefonist One X -> Inställningar -> Genvägar.* Mer information finns [här](#page-38-0).

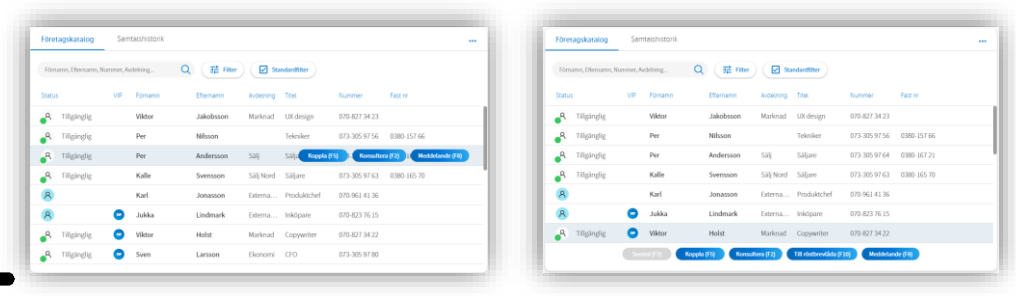

Default visas Samtalshanteringsknapparna "flytande"på aktuell markerad rad i Företagskatalogen. Vill man att de i stället skall visas på en fast position längst ner i Företagskatalogen så kan man ställa in detta under: "…" (Inställningar) -> Samtalshanteringsknappar

[Tillbaka](#page-15-0)

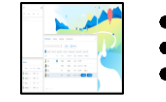

Sensitivity: Open

# <span id="page-19-0"></span>Företagskatalog - Inställningar

Bakom "..." uppe till höger i katalogmodulen finns inställningar för:

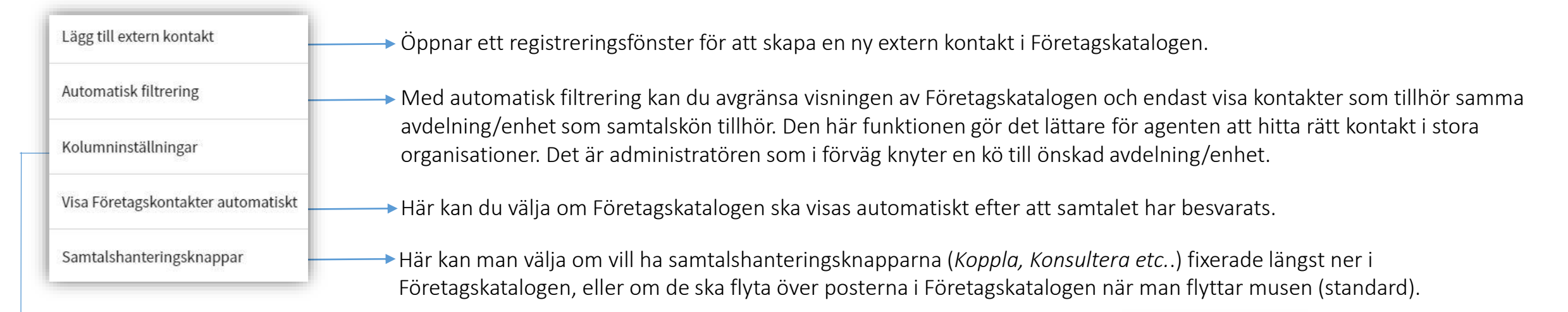

Kolumninställningar gör att agenten kan välja ordningsföljden, vilka som ska visas i Företagskatalogen och vilka som ska vara sökbara. (Påverkar bara inställningen för aktuell agent.)

10 av fälten är valfria extrafält vilkas namn kan redigeras (markerade med en penna) En ändring av namn påverkar alla agenter.

- Använd musen för att dra de kolumner i Företagskatalogen som du vill ska visas över strecket.
- Ordningen på kolumnnamnen över fältet bestämmer hur de visas i Företagskatalogen. Använd musen för att dra och släppa kolumner.
- Kryssa för de kolumner som du vill söka i (både ovan och under linjen).

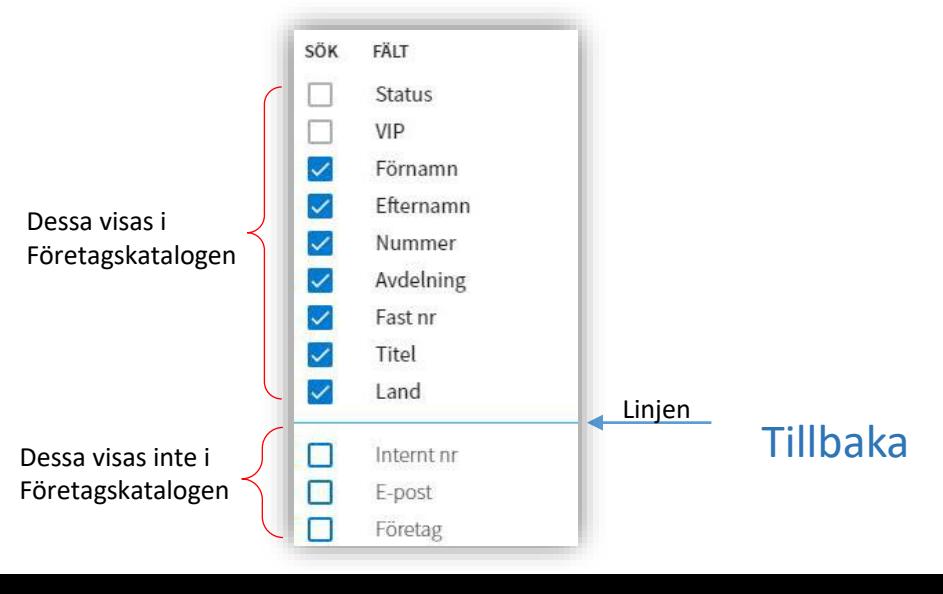

#### <span id="page-20-0"></span>Företagskatalog - Status och typ

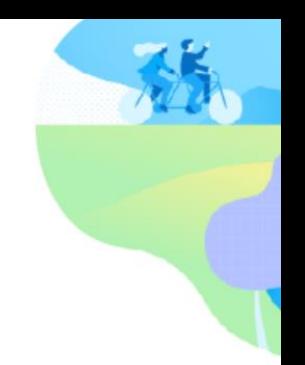

#### Statusikoner i Företagskatalogen och vad de betyder:

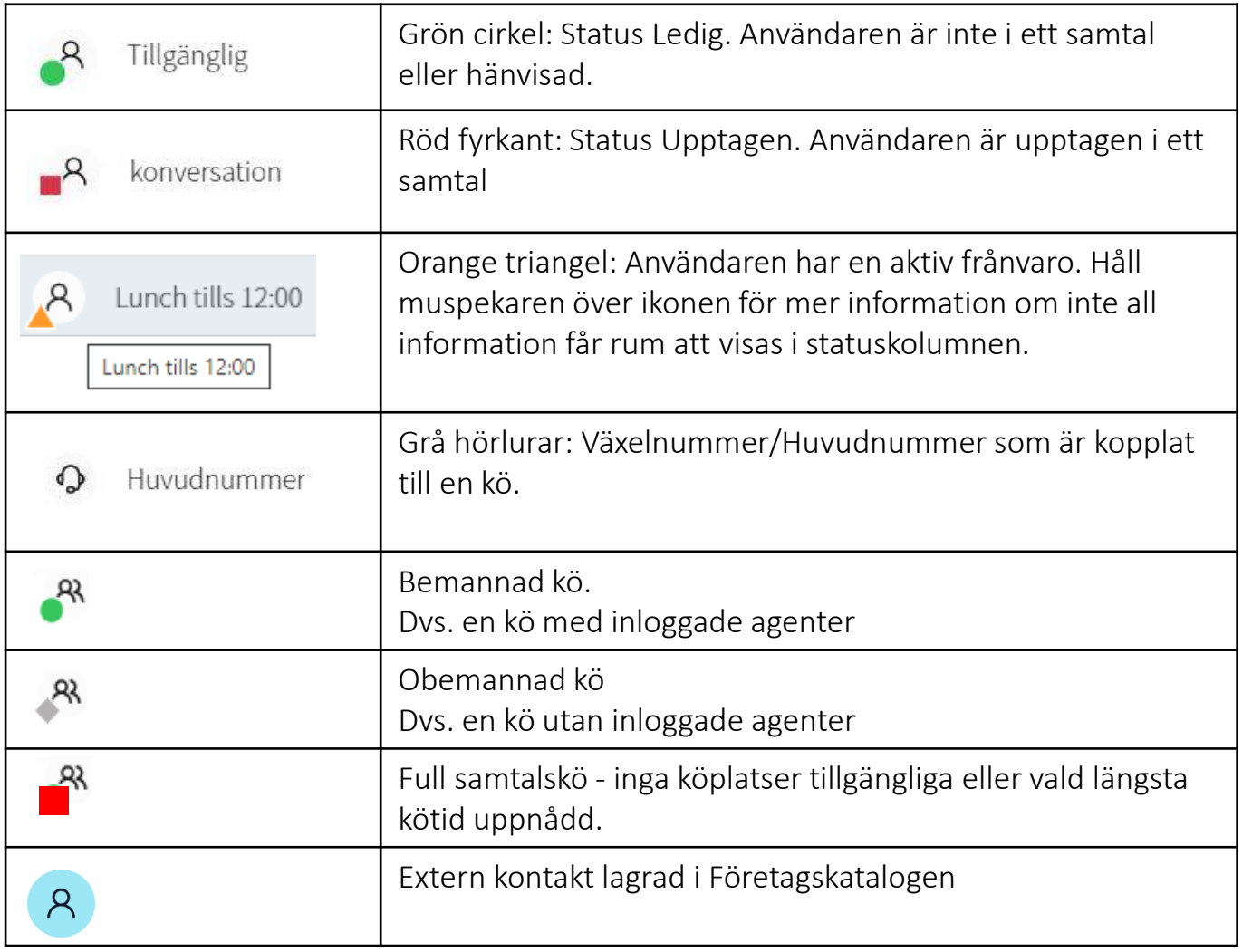

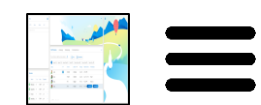

# <span id="page-21-0"></span>Samtalshistorik

Samtalshistoriken visar samtal som har kommit in eller ringts via samtalsköerna som agenten är medlem i

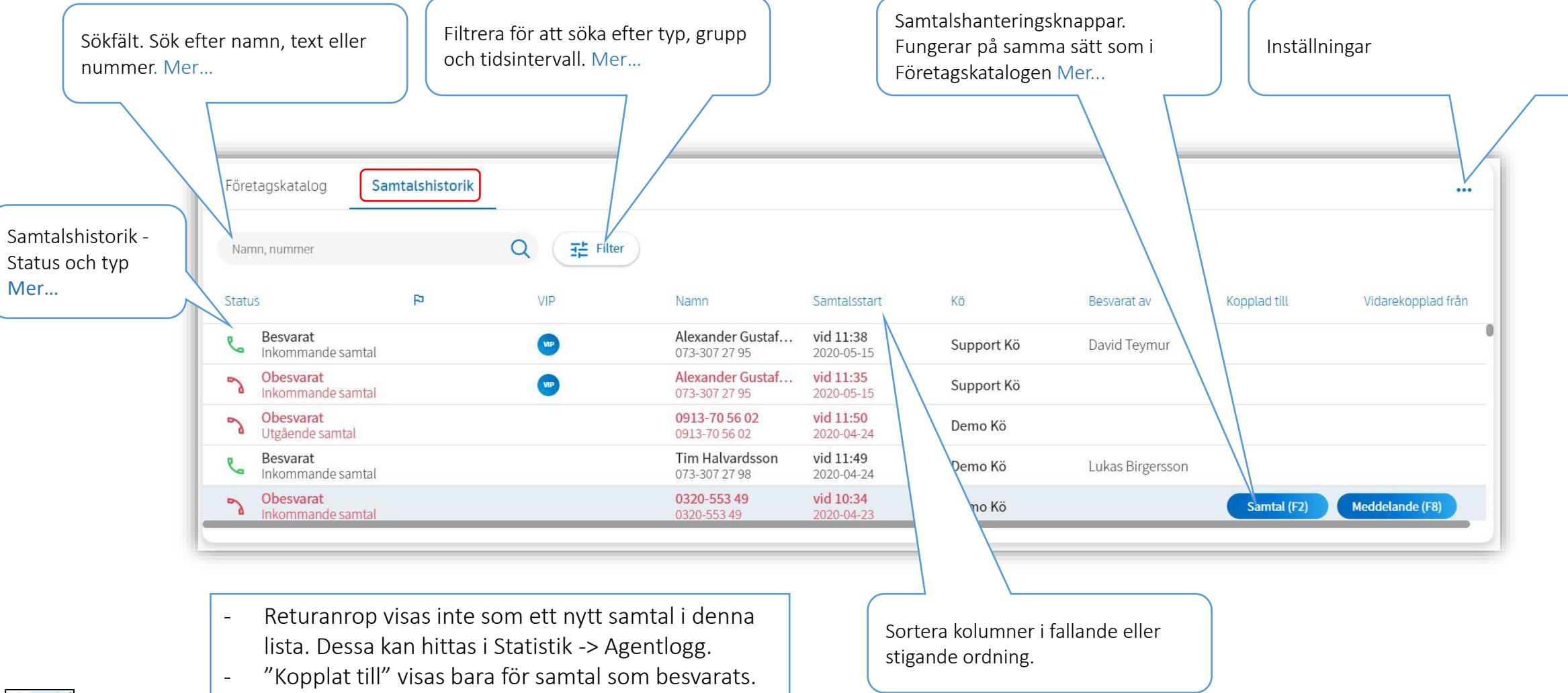

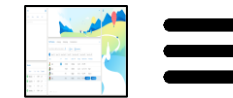

#### <span id="page-22-0"></span>Samtalhistorik - Sökfält

I sökfältet kan du ange nummer, namn eller text och träffar visas i samtalshistoriken

Genom att kombinera sökningar kan du snabbt hitta kontakter, t.ex. genom att söka efter "*Alex Supp*". Då får du träff på kontakten "*Alexander*" som har ringt Supporten (Support Kö).

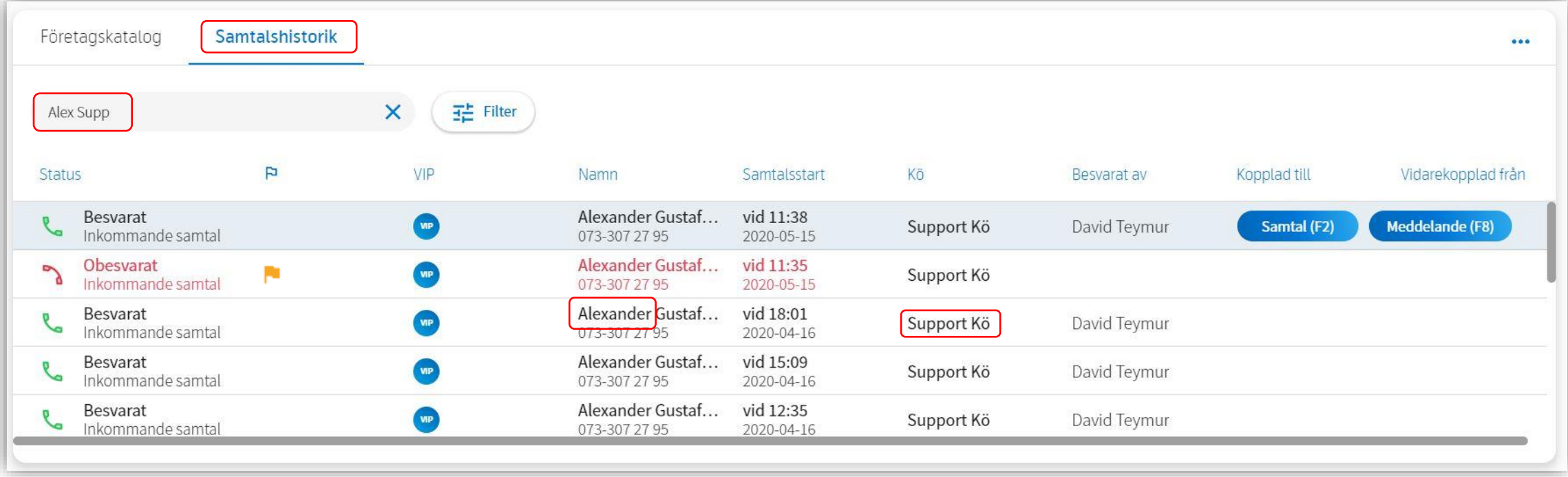

Det går att sortera de olika kolumnerna genom att klicka på kolumnrubriken.

Om du klickar på en kolumn med en flagga  $\blacktriangleright$  kan du ange om samtalet:

 $\checkmark$ 

- måste följas upp gul flagga:
- har hanterats blå bock:

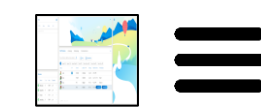

[Tillbaka](#page-21-0) Genom att tex. markera obesvarade/missade samtal med gul flagga så kan sedan en agent sätta denna till blå bock när denna är hanterad så att inte fler ringer tillbaka till samma person.

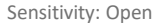

#### <span id="page-23-0"></span>Samtalshistorik - Filter

För att förfina sökträffar i Samtalshistoriken kan du använda filter.

Det går att skilja på besvarade/ obesvarade samtal samt samtal som är markerade med en flagga för uppföljning. Det går att filtrera på olika grupper eller bara söka inom ett visst tidsintervall. Du kan också välja att se alla samtal till samtalsköerna som du är med i, eller bara de samtal som distribuerats till dig.

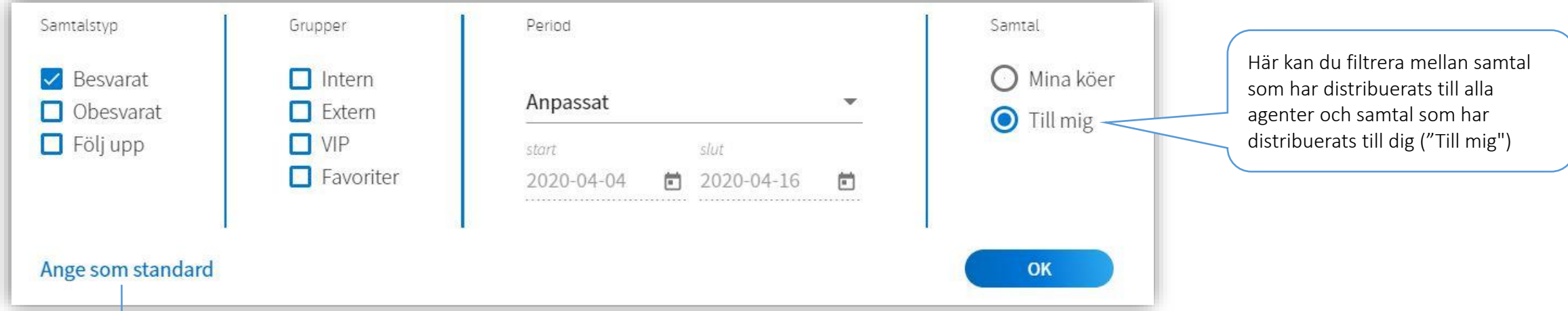

Om ett filter används ofta går det att ställa in detta som "Standardfilter" genom att klicka på "Ange som standard". När du gör det kommer applikationen komma ihåg detta filter. Standardfiltret kan aktiveras/inaktiveras:

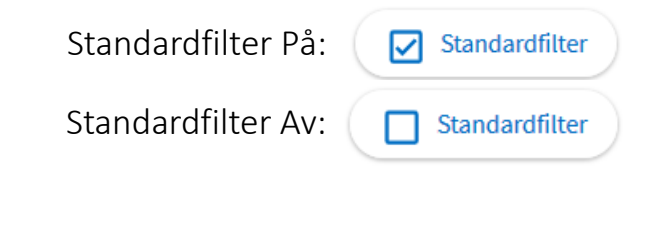

Standardfilter Av:  $\Box$  Standardfilter  $\Box$  Under sökfältet visas vilka filter som är aktiva för sökningen:

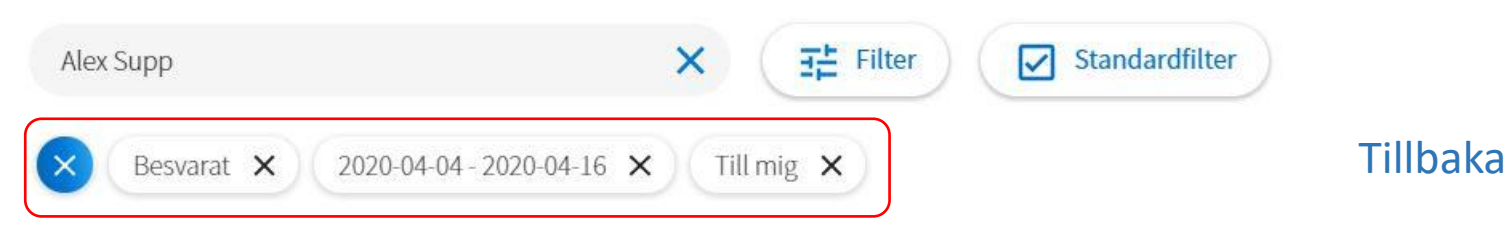

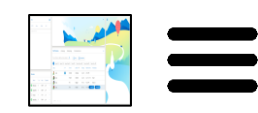

#### <span id="page-24-0"></span>Samtalshistorik - status

Samtalshistoriken har fyra statusnivåer:

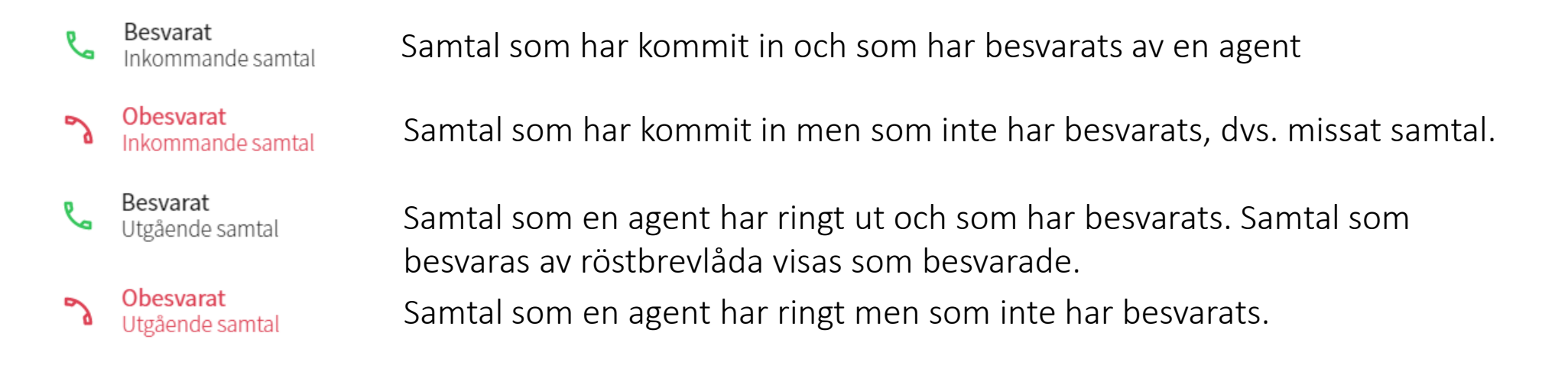

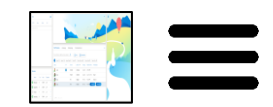

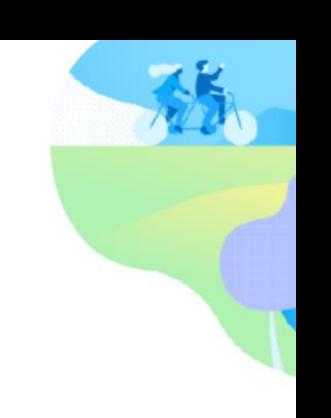

#### <span id="page-25-0"></span>Kö-modulen

I kö-modulen kan man se alla samtal som är placerade i de samtalsköer som agenten är inloggad på. Under Inställningar -> Telefonist One X ->Tröskelvärden går det att ange ett tröskelvärde för kötid som avgör när färgen på ett samtal i kö ska ändras från svart till röd text. (Ställs in per agent)

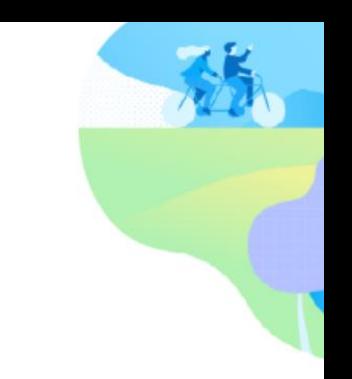

Kö-modulen kan minimeras för att spara utrymme på skärmen. När agenten klickar på ett fält får agenten tillfälligt en mer detaljerad översikt:

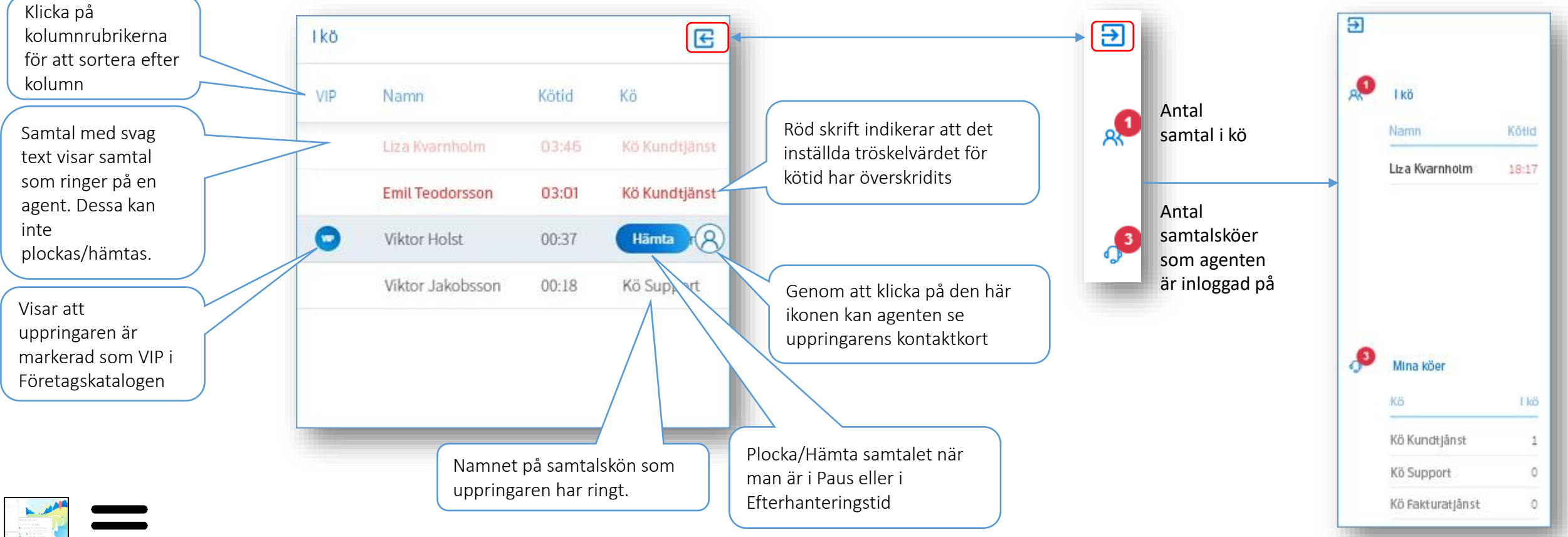

# <span id="page-26-0"></span>Mina köer-modulen

I Mina köer-modulen kan man logga in/ut i de enskilda samtalsköerna. Du får också en översikt över samtalsköns status.

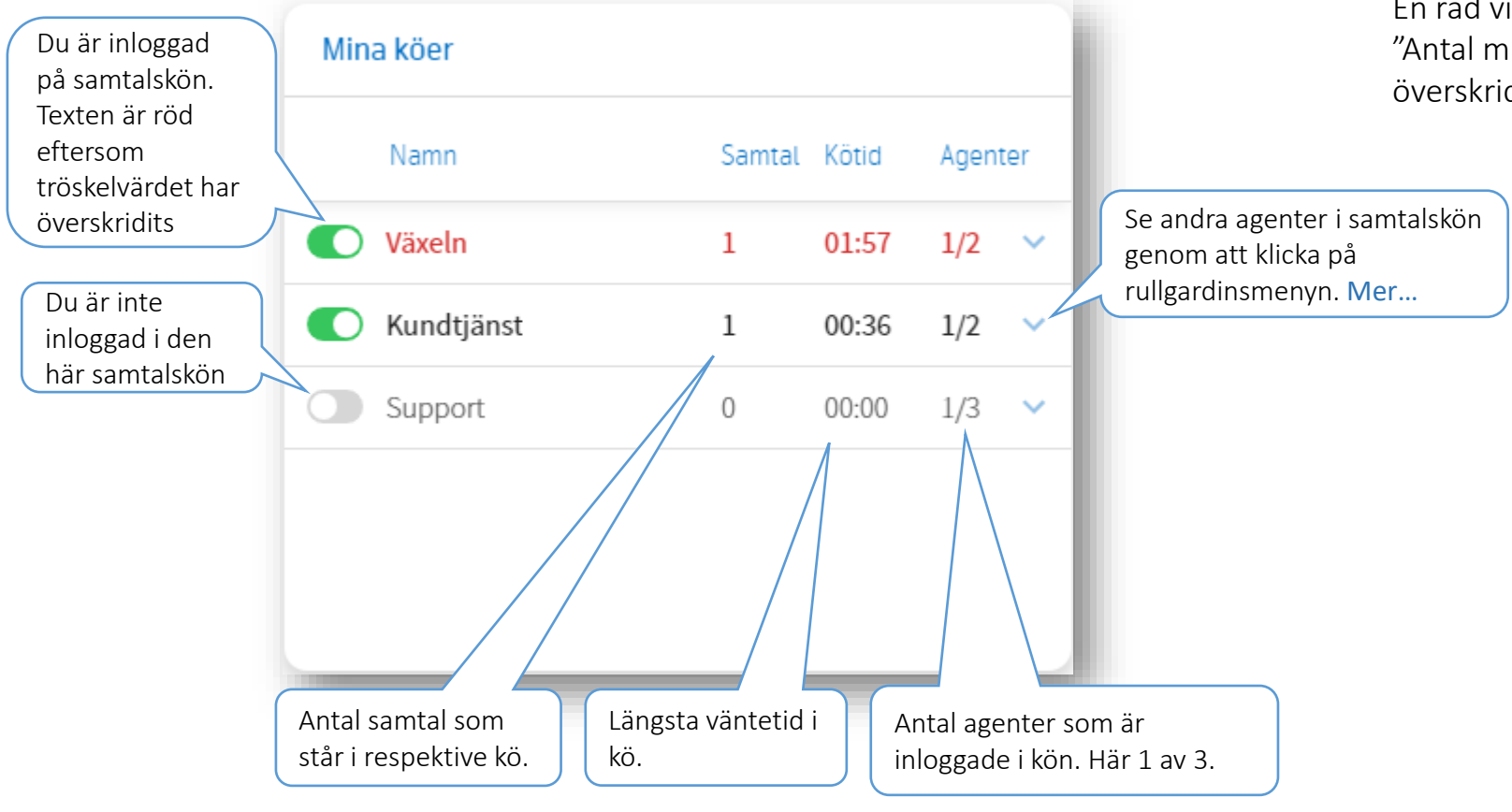

En rad visas som röd om något av tröskelvärdena "Antal minuter i kö" eller "Antal samtal i kö" har överskridits. [Mer…](#page-36-0)

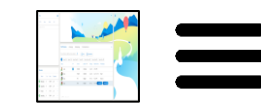

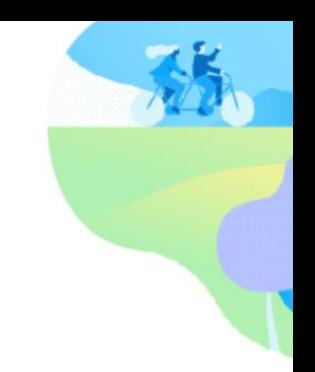

# <span id="page-27-0"></span>Mina köer - Logga ut/in agenter

I Mina köer-modulen kan man andra agenter som är inloggade i samtalskön.

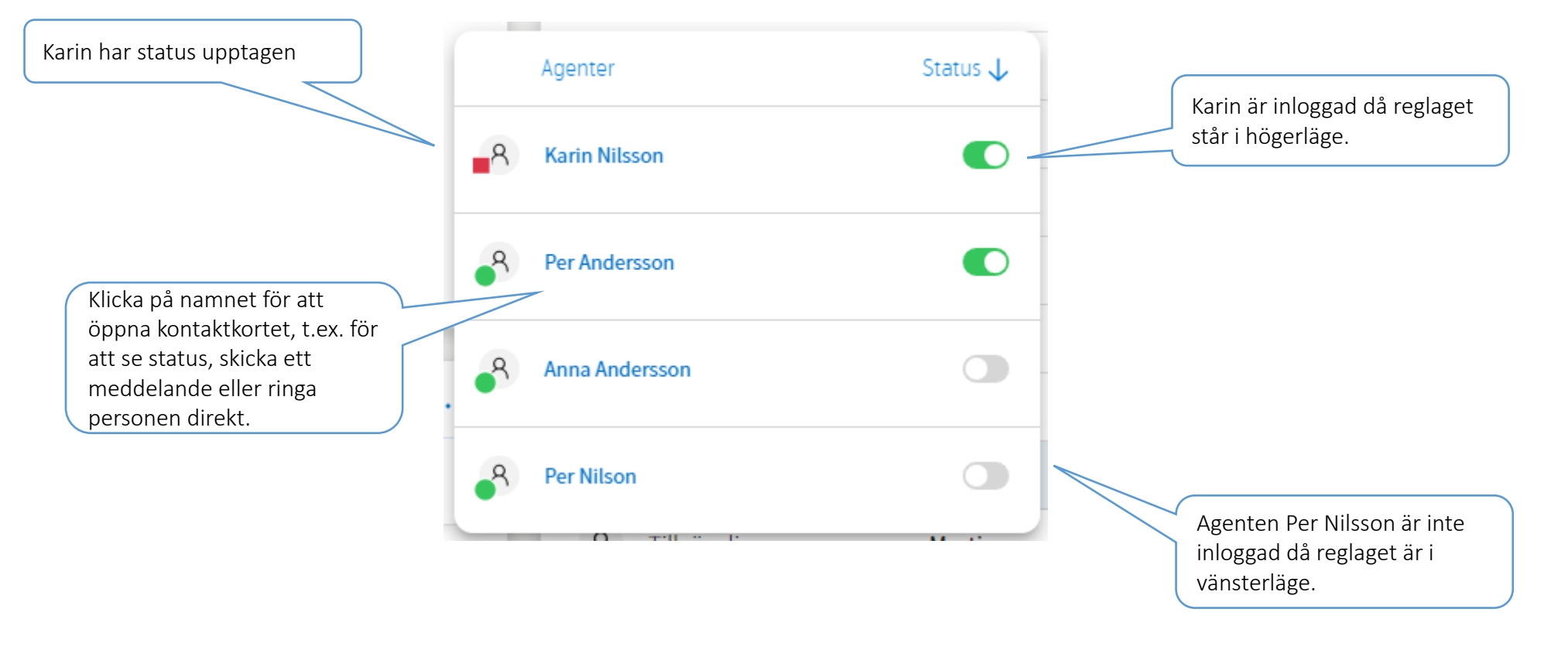

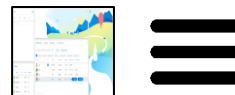

# <span id="page-28-0"></span>Aktivitetsloggen

Aktivitetsloggen ger agenten en översikt över tidigare aktiviteter för den som ringer. Aktiviteterna kan vara noteringar, inkommande samtal, missade samtal och utgående samtal. Aktivitetsloggen sparas default i en månad, men kan förlängas på begäran. Aktivitetsloggen visas automatiskt när samtal kommer in till växeln men kan också kan hämtas upp via uppringarens kontaktkort.

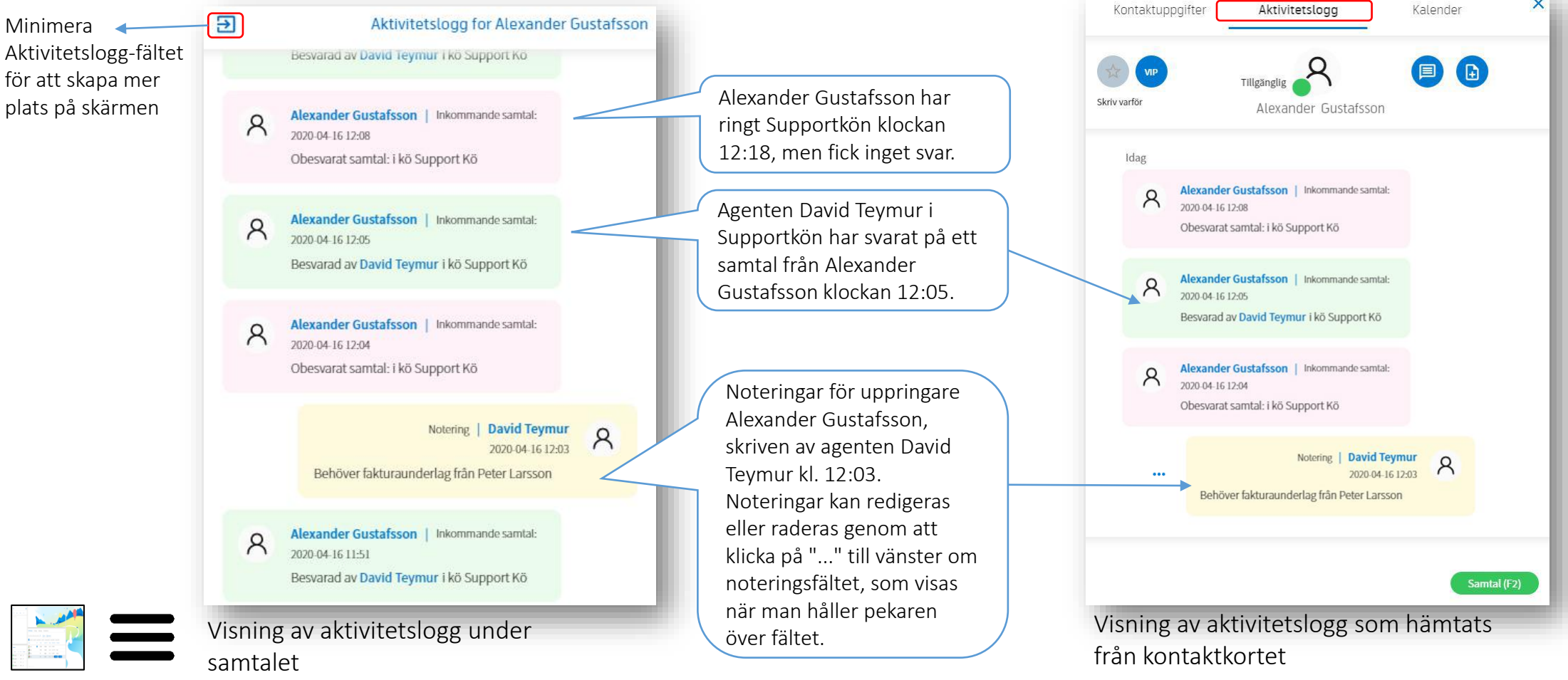

Sensitivity: Open

# <span id="page-29-0"></span>Meddelanden

Det går att skicka sms och e-postmeddelanden från växeln. Meddelanderutan kan öppnas:

- a) genom att klicka på ikonen:
- (国
- b) genom att klicka på "Meddelande"-knappen:
- c) genom att trycka på F8 efter att ha valt en kontakt (standardinställning)
- d) genom att högerklicka på en kontakt och välja "Meddelande". Detta fungerar från både Företagskatalogen och Samtalsloggen

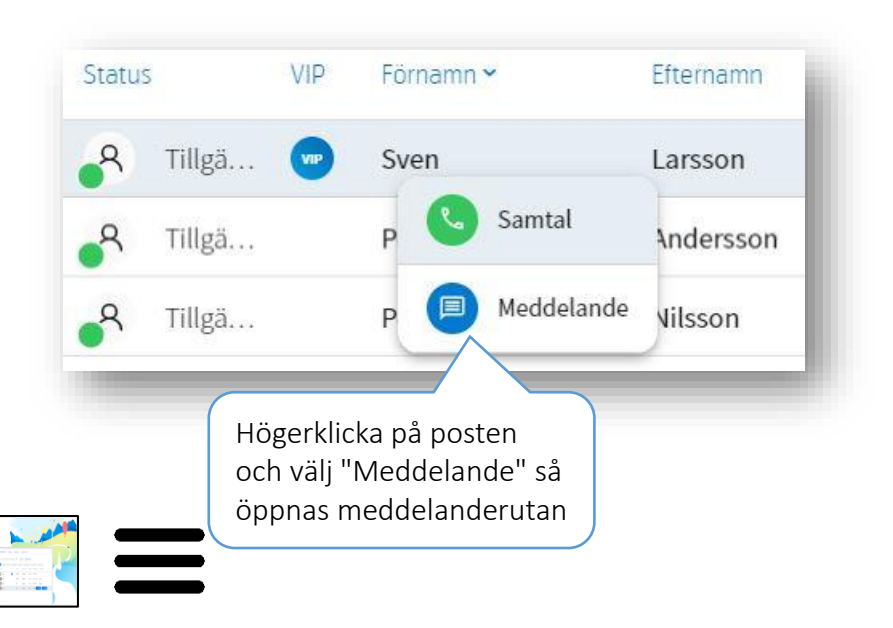

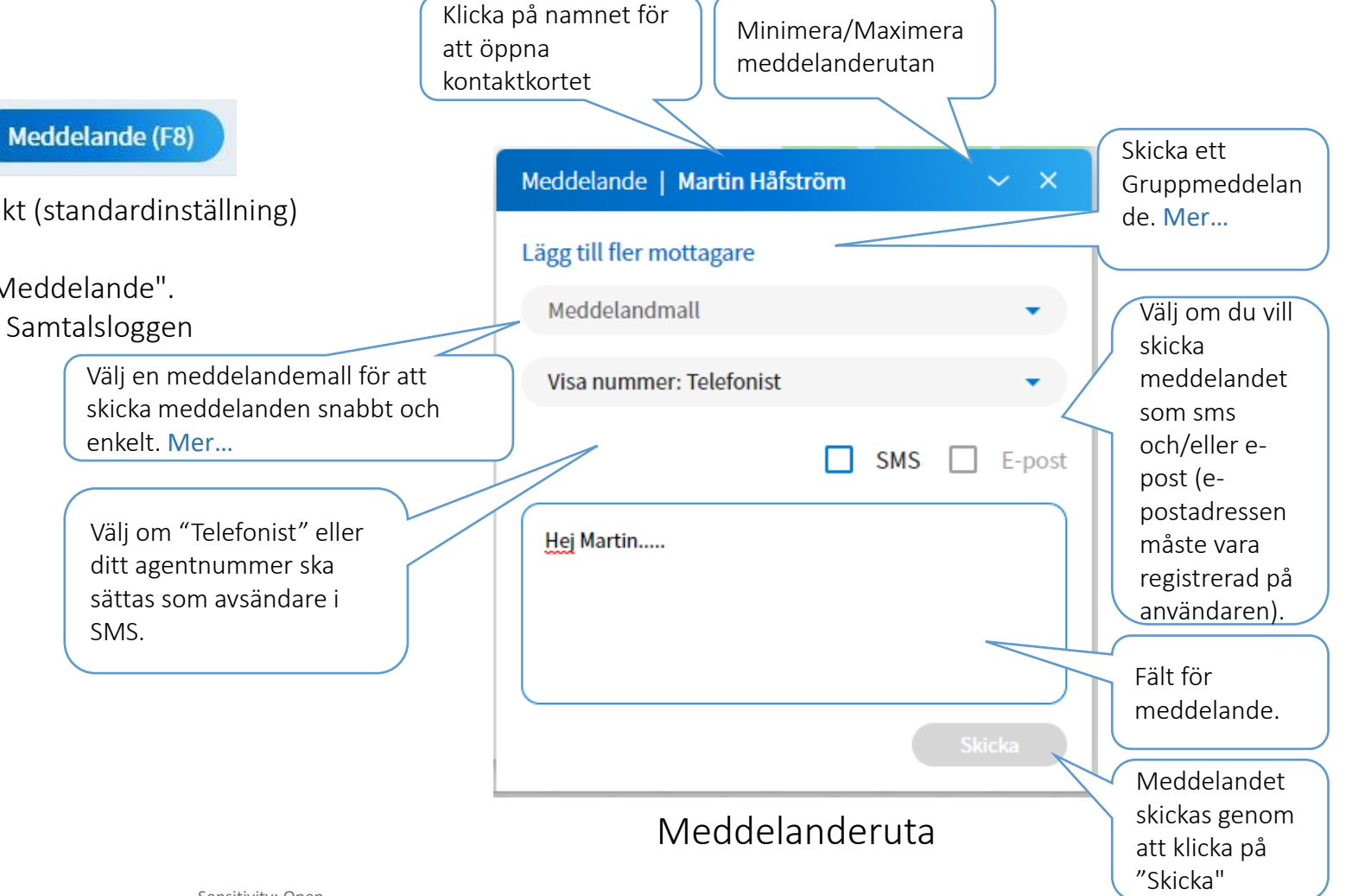

SMS.

# <span id="page-30-0"></span>Meddelanden - Gruppmeddelande

Gruppmeddelanden gör det möjligt att skicka meddelanden till flera mottagare samtidigt. Gruppmeddelandet öppnas genom att klicka på "Lägg till fler mottagare" i meddelanderutan. Ett nytt fönster öppnas där det går att välja mottagare:

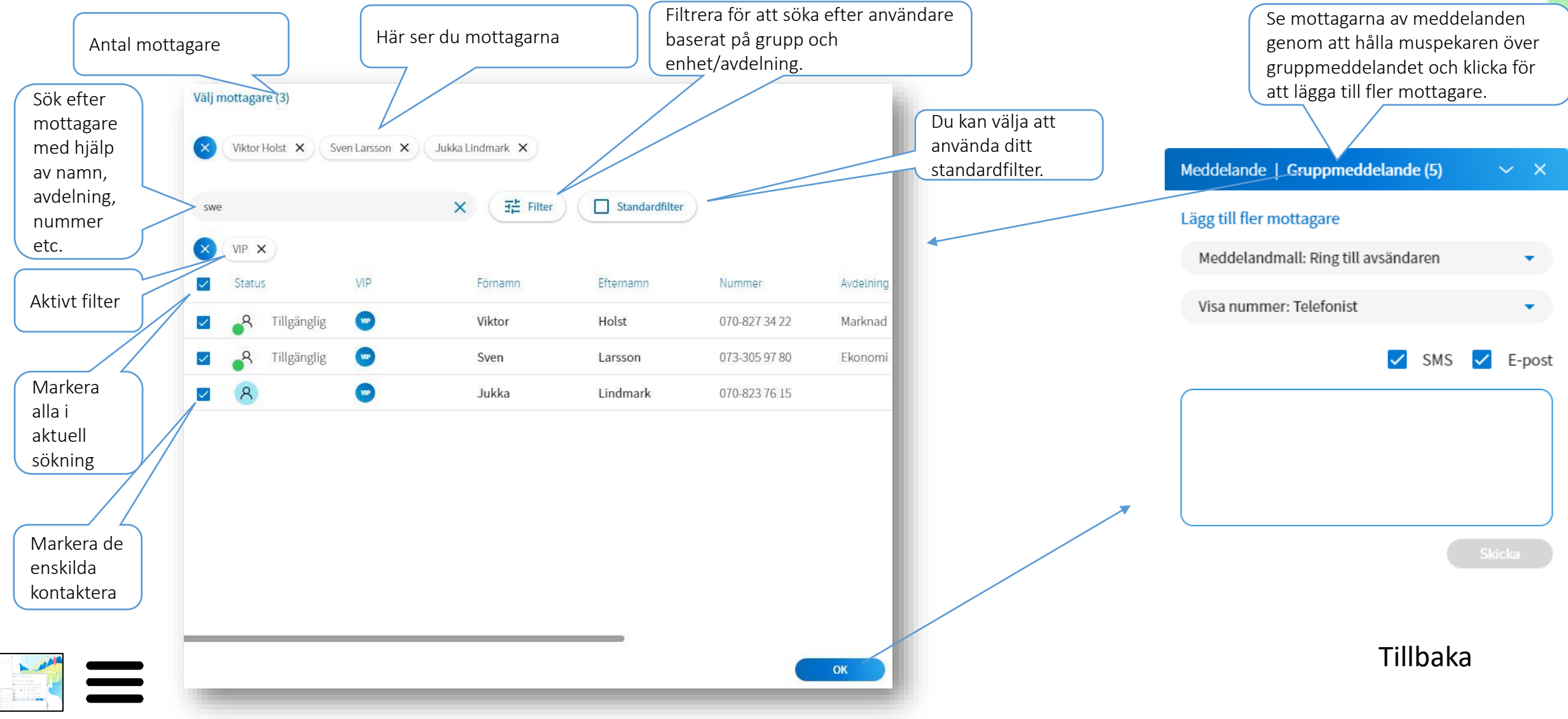

# <span id="page-31-0"></span>Meddelanden - Meddelandemallar

För att göra det lättare för agenten går det att definiera standardmeddelanden där information om uppringarens namn, uppringarens telefonnummer och aktuellt kö-namn kan klistras in automatiskt. En mall "Ring till" finns redan upplagd som exempel. Mallarna skapas och ändras under *Hamburgermeny -> Telefonist One X -> Inställningar> Meddelandemallar*. För att klistra in information i meddelandet automatiskt finns det tre parametrar som kan anges i malltexten:

- Skriv in texten: <namn> för att infoga namnet (om det finns ett sådant) för en uppringare.
- Skriv in texten: <nummer> för att infoga telefonnumret (om det finns ett sådant) för en uppringare.
- Skriv in texten: <könamn> för att ange namnet på aktuell kö.

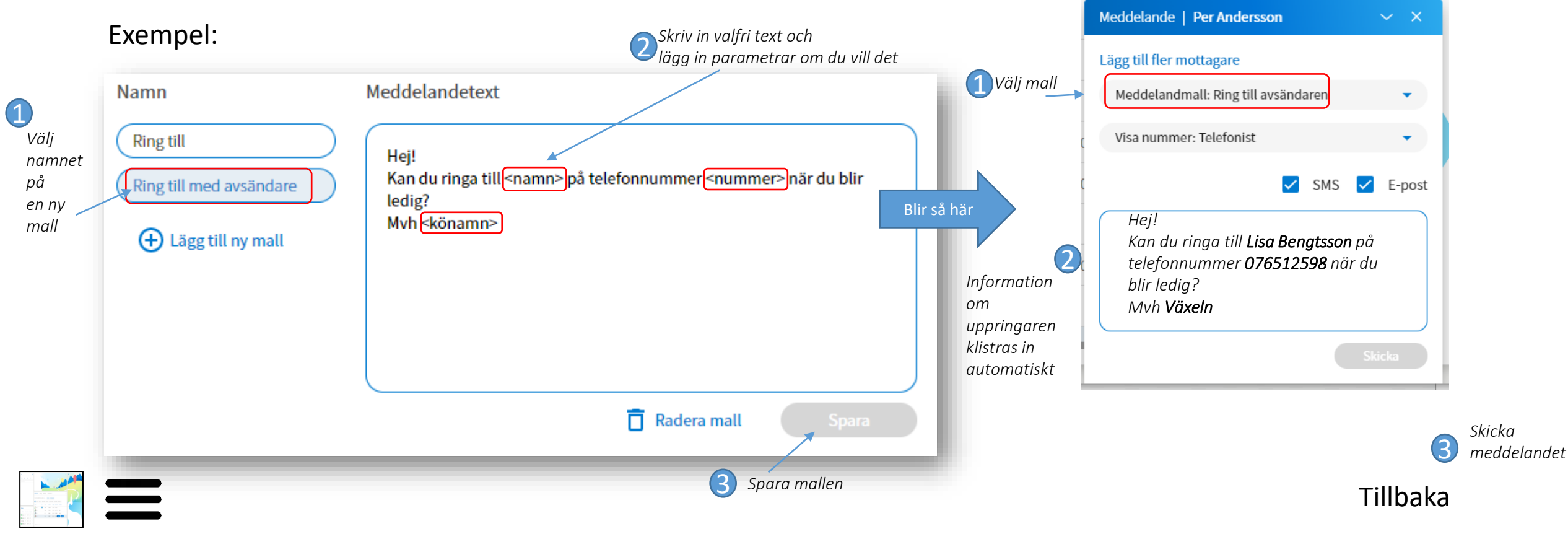

#### <span id="page-32-0"></span>Meny

I skärmens övre vänstra hörn visas en hamburgermeny (tre horisontella streck). Om du klickar på ikonen öppnas en meny där du kan välja mellan ett antal funktioner:

- 
- Telefonist One X Klicka för att gå tillbaka till Telefonistgränssnittet
	- Inställningar Inställningar för applikationen. Läs mer [här.](#page-36-0)
	- Hjälp Användarguide för Telefonistapplikationen.
- Statistik
	- Statistik Detaljerad statistik för köer och agenter.
	- Samtalshistorik Detaljerad information om alla inkommande och utgående samtal.
	- Hjälp Användarguide för statistikmodulen.
- Wallboard Realtidsstatistik som kan visas på storskärm.
- Logga ut Loggar ut användaren från applikationen.

Genom att klicka på pilen vid "Min profil" kan agenten ändra sitt eget kontaktkort, visa sin egen aktivitetslogg och ange sin frånvaro.

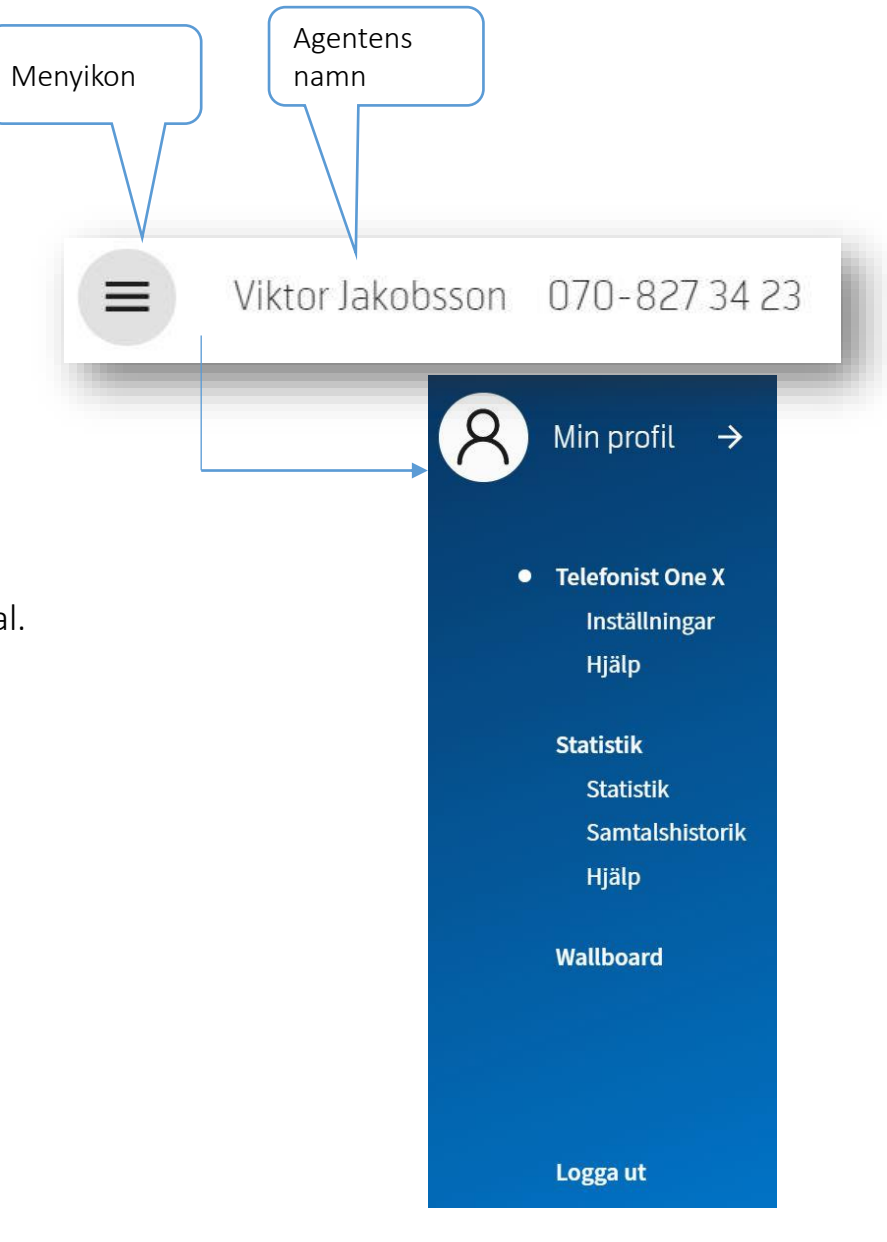

#### <span id="page-33-0"></span>Notiser, Paus och Logga ut

Överst till höger på skärmen visas knappar med följande funktioner:

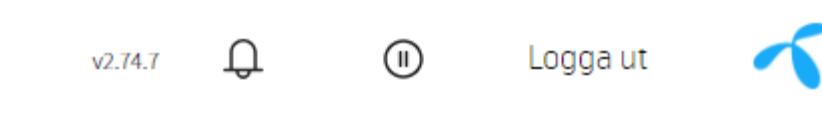

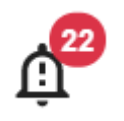

Meddelandeikon - här ser du nyheter och händelser från Telenor. Lästa artiklar får vit bakgrund. Klicka på ikonen för att se lästa och olästa meddelanden. En röd bubbla visar antalet olästa artiklar och du ser om det finns en ny artikel.

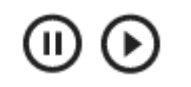

Om man klickar på "Paus"-ikonen hamnar agenten i Paus i alla köer. Om man sedan klickar på "play"-ikonen blir man aktiv i alla samtalsköer igen. Tänk på att om du är den sista inloggad agenten som är i Paus i en samtalskö, kommer uppringarna att se samtalskön som stängd.

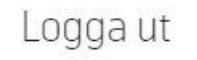

Om man klickar på den här knappen avslutas växeltjänsten. Ett popup-fönster frågar om man är säker på att man vill logga ut.

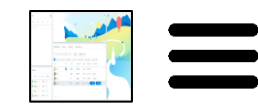

### <span id="page-34-0"></span>Kontaktkort - Kontaktinformation

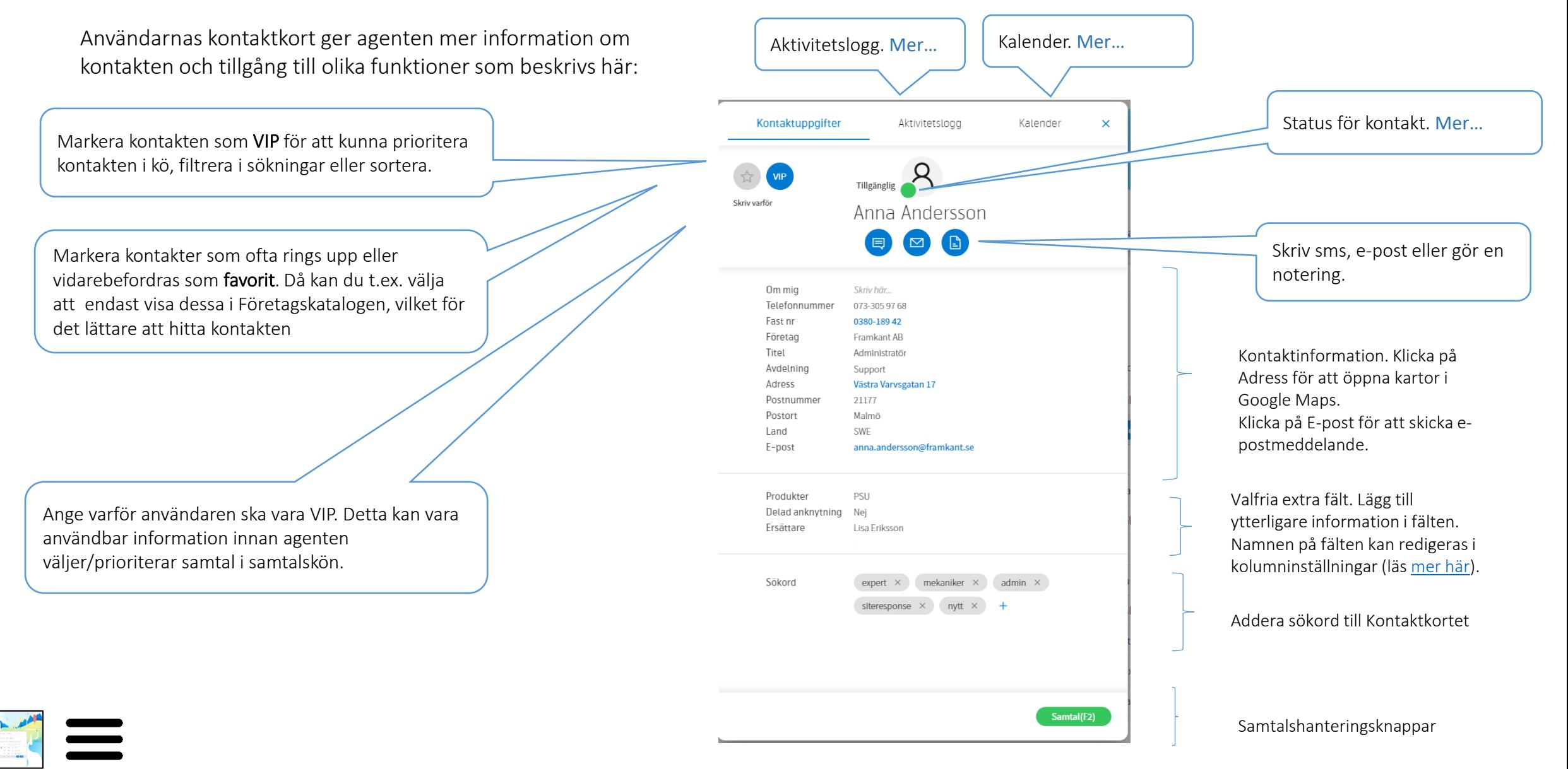

# <span id="page-35-0"></span>Kontaktkort - Kalender

Fliken *Kalender* är endast tillgängligt för interna kontakter. Här går det att lägga till olika typer av frånvaro på aktuell kontakt. Man kan ställa in frånvaroorsak och hur länge den skall vara.

Det finns två typer av frånvaro. På alla användare kan en agent lägga upp information om frånvaro som bara visas i Telefonistklienten. Den andra typen är en Hänvisning som inte bara visas i telefonistklienten utan också som status för användaren i One X apparna och datorklientens telefonbok. En hänvisning påverkar även inkommande samtal som blir kopplade till ett frånvarobesked som talar om orsak och återkomsttid. Det är bara användare som har tjänsten hänvisning på sitt abonnemang som har denna möjlighet.

De gula cirklarna i kalendern indikerar att det finns en frånvaro ett visst datum. Om man klickar på ett datum visas frånvaron för dagen och genom att placera muspekaren över frånvaron visas varaktighet och orsak.

En ny frånvaro anges genom att först klicka på önskat datum och sedan klicka på knappen "Sätt Hänvisning". Du får då upp en ruta där du först väljer orsaken till frånvaron, hur länge frånvaron varar (tid/datum) och om denna skall sparas [som en](#page-2-0) hänvisning.

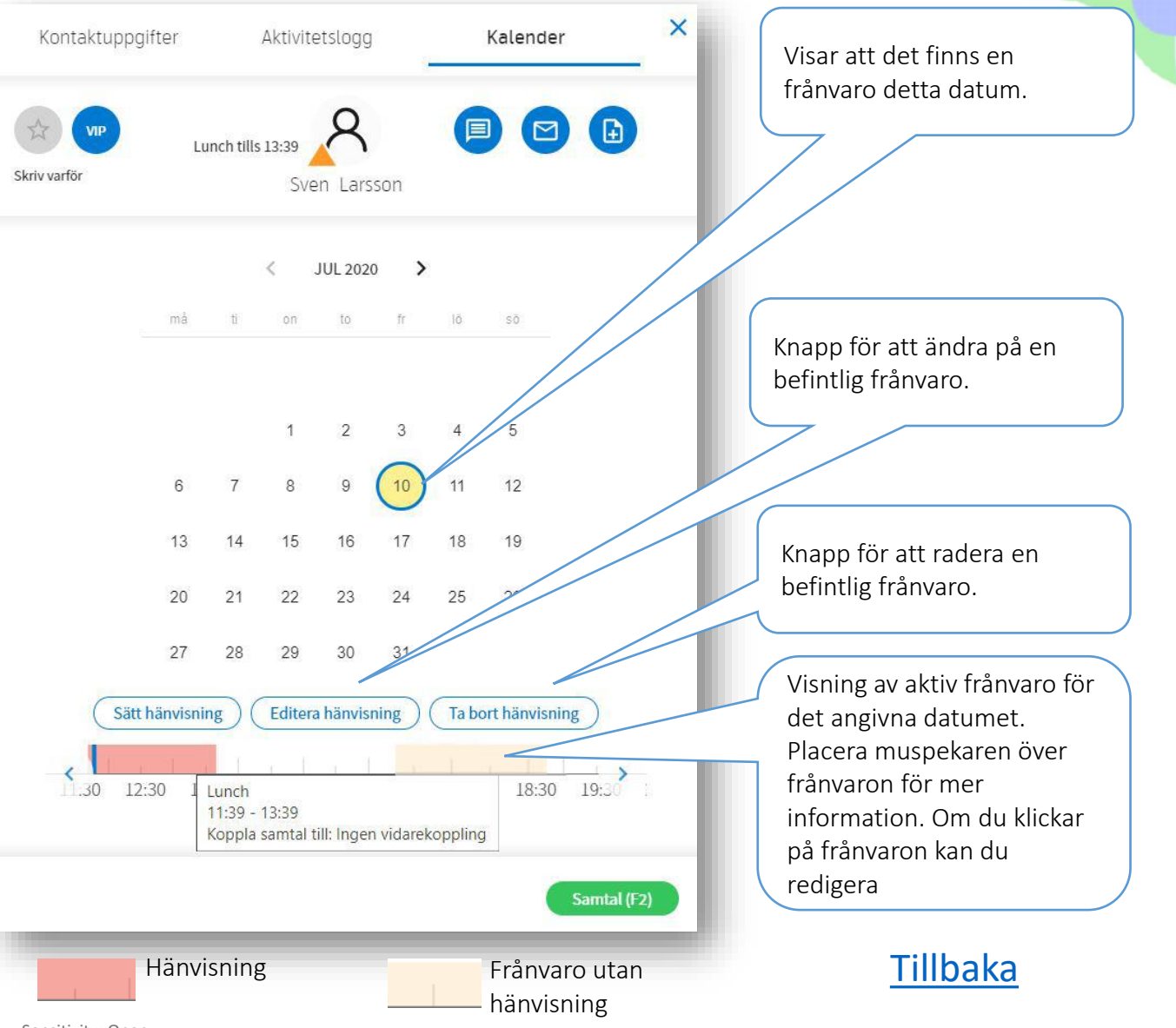

Sensitivity: Open

# <span id="page-36-0"></span>Inställningar

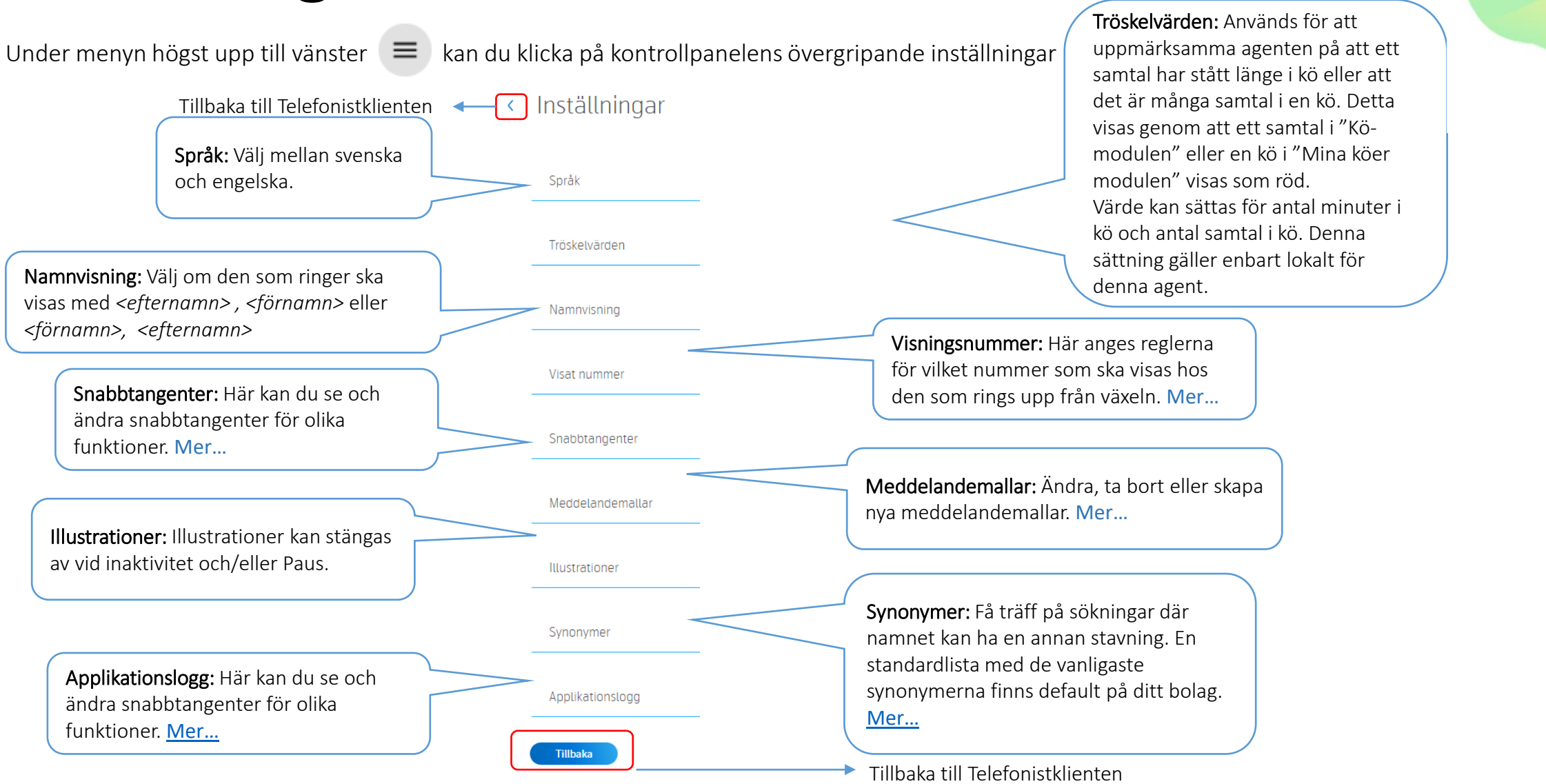

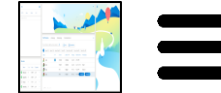

# <span id="page-37-0"></span>Inställningar – Visat nummer

Under inställningen Visat nummer kan du ange regler för vilket telefonnummer mottagaren av samtalet ska se när en agent ringer ut från Telefonistapplikationen. (Varje kö kan knytas till ett default växelnummer i administrationsgränssnittet. )

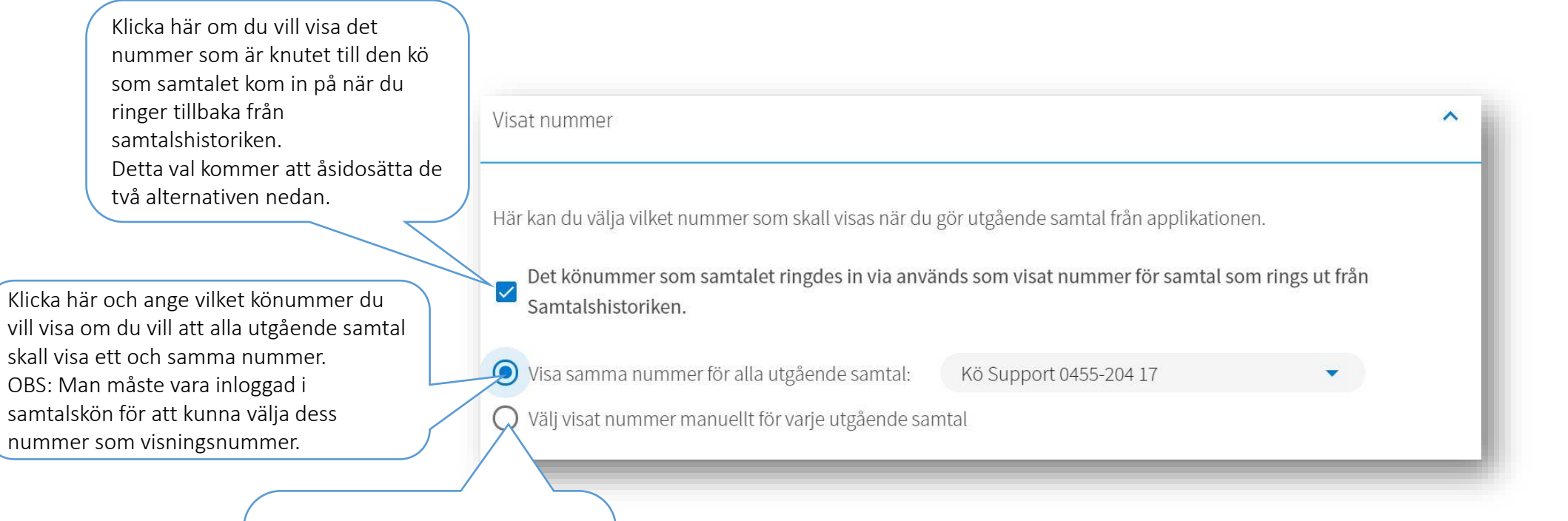

Klicka här om du vill välja visningsnummer separat för varje utgående samtal. OBS: Man måste vara inloggad i samtalskön för att kunna välja nummer som visningsnummer.

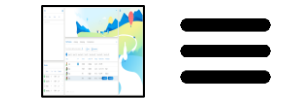

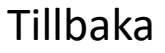

# <span id="page-38-0"></span>Inställningar - Snabbtangenter

Snabbtangenter gör att agenter kommer åt en rad funktioner med funktionstangenterna (F2 - F12, ESC och Home) på tangentbordet. De aktuella snabbtangenterna visas på knapparna inom parentes. Det gör att agenten kan använda applikationen utan att behöva använda musen. Det finns en standardinställning för funktionstangenterna men denna inställning kan ändras.

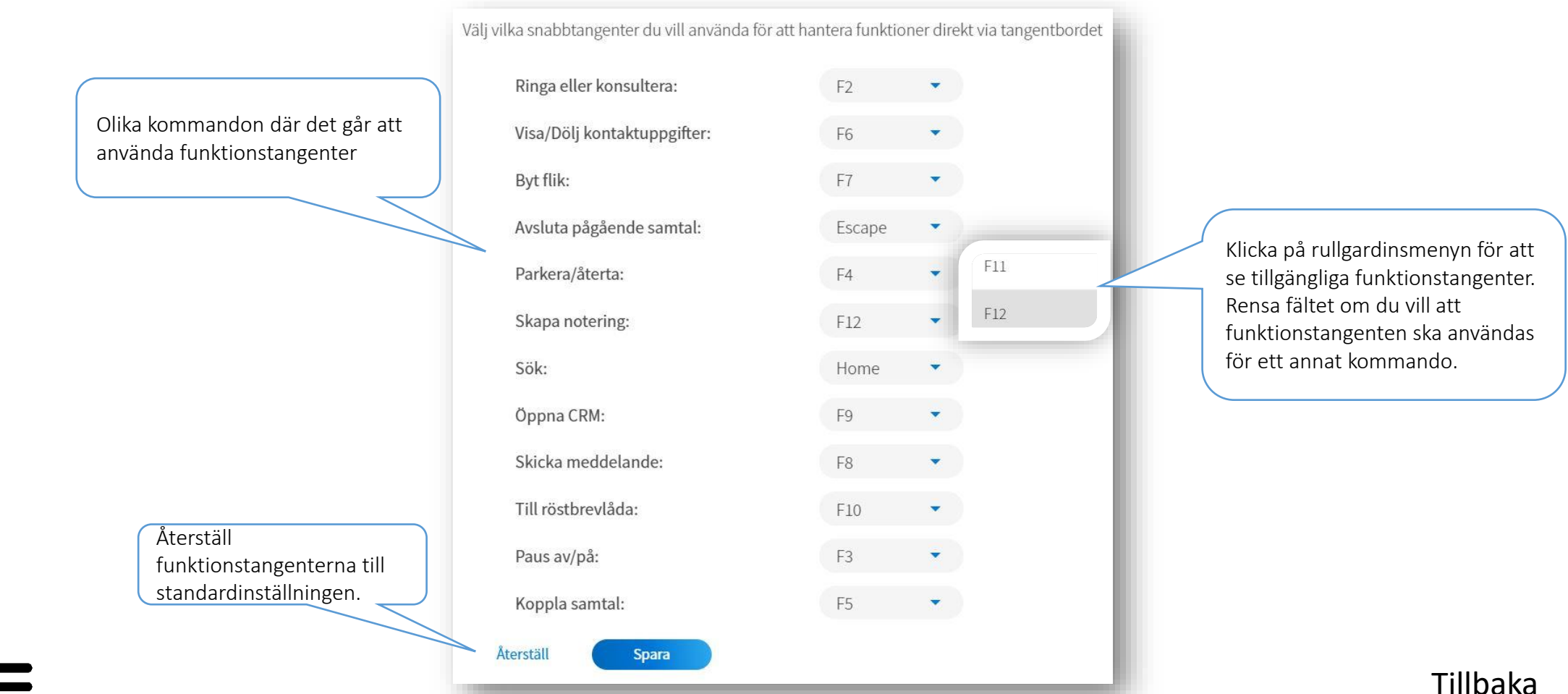

Sensitivity: Open

# <span id="page-39-0"></span>Tips

Det är bra idé att spara Webbadressen till Telefonist One X som en genväg. Detta ger följande fördelar:

- Ikon på skrivbordet för att öppna applikationen
- Växeln kan öppnas i helskärm vilket ger plats för Företagskatalogen
- Växeln blir kvar som ett separat program i aktivitetsfältet
- Det är lättare att "hoppa" till applikationen med Alt+Tab-knapparna

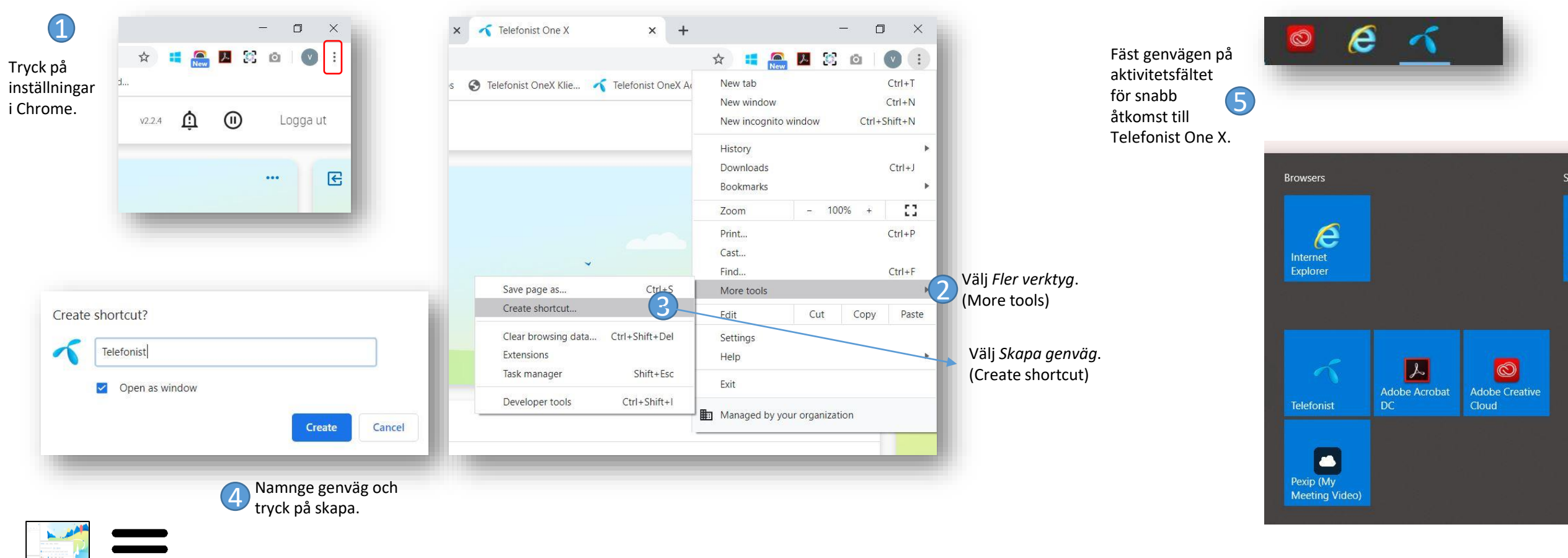

Recently added

**Telefonist** 

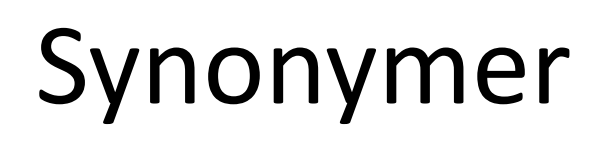

Med synonymer förbättras dina sökningar, nu får du även träff på en kontakt där namnet har en annan stavning än den som du skriver i sökfältet. Tex Karlsson kan stavas både med K och C och med ett eller två S.

Vid sökning på en person som heter Sven Persson, "sve per", ger det träff även om personen visar sig stava sitt efternamn som "Pärson"

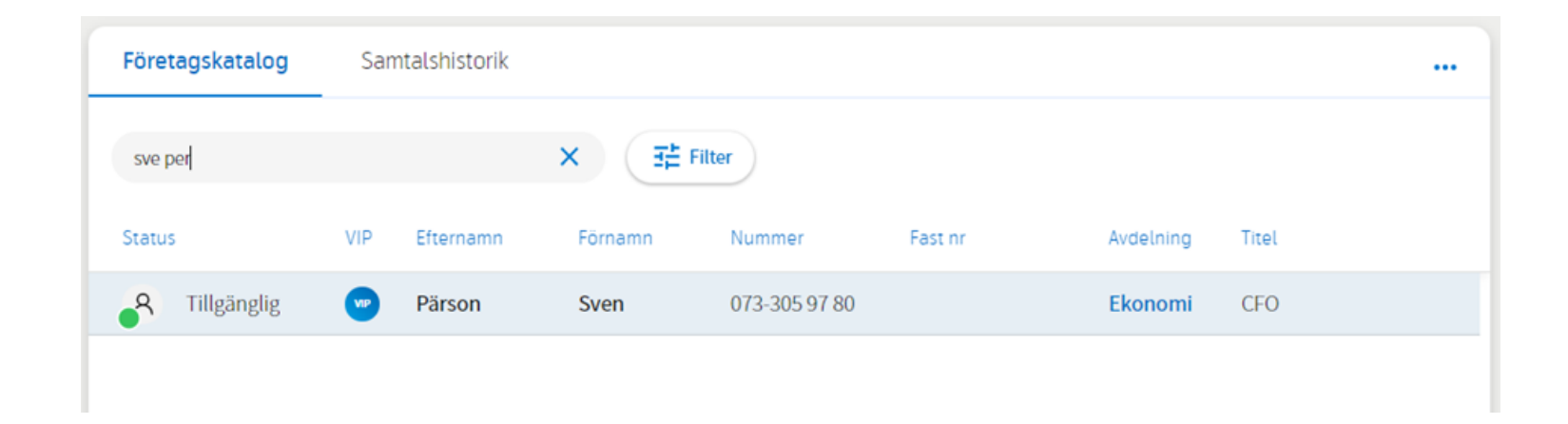

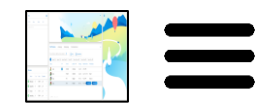

<span id="page-41-0"></span>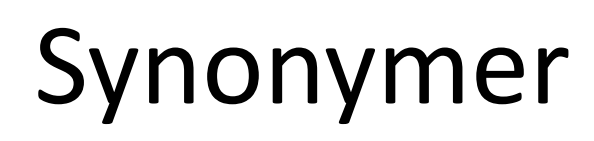

En standard-lista med några av de vanligaste synonymerna är tillagt på ditt bolag. Du kan addera egna Synonymer till den listan.

Klicka på de tre strecken uppe till vänster (hamburgermenyn) i telefonistklienten och sedan på Inställningar.

Klicka på Synonymer.

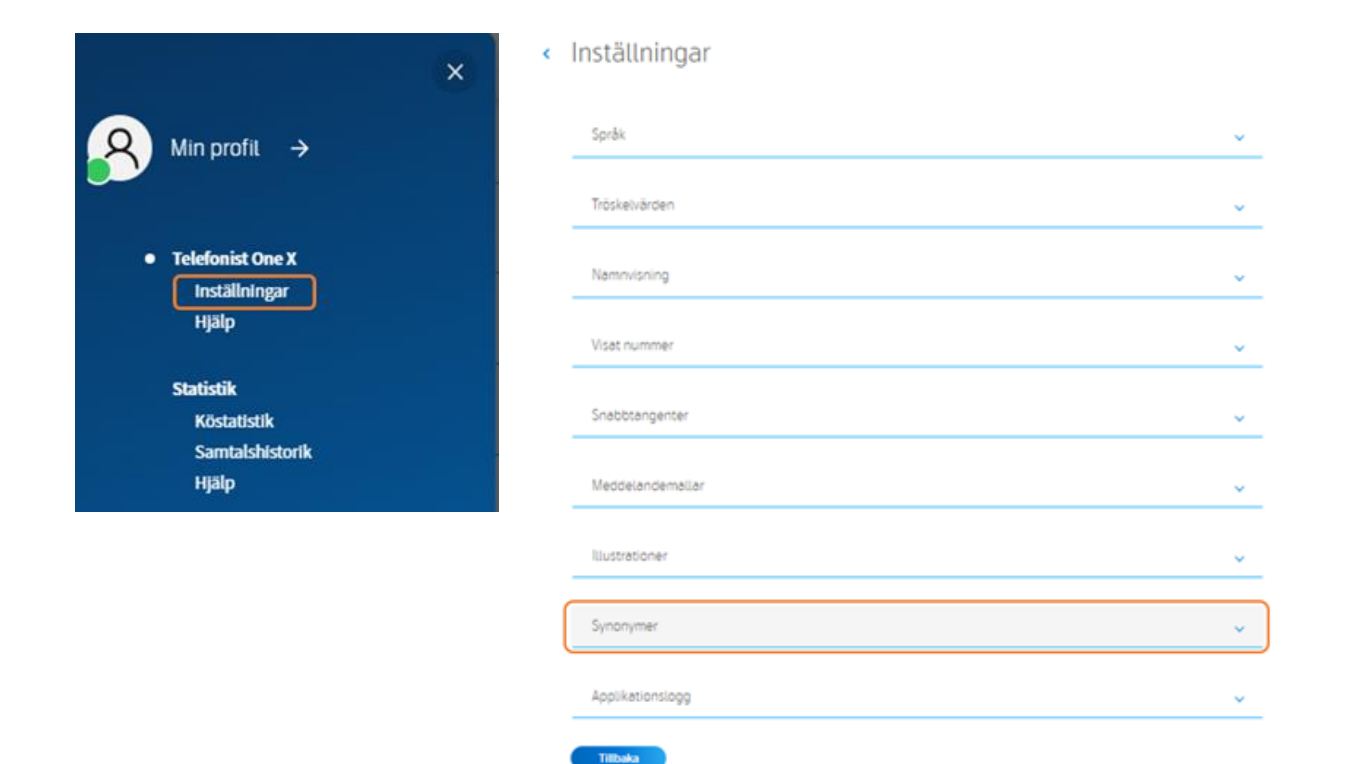

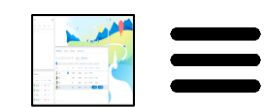

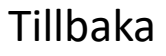

# Synonymer

Du kan se alla befintliga synonymer som finns inlagda. De är listade som för- respektive efternamn och har ett gruppnamn som måste vara unikt.

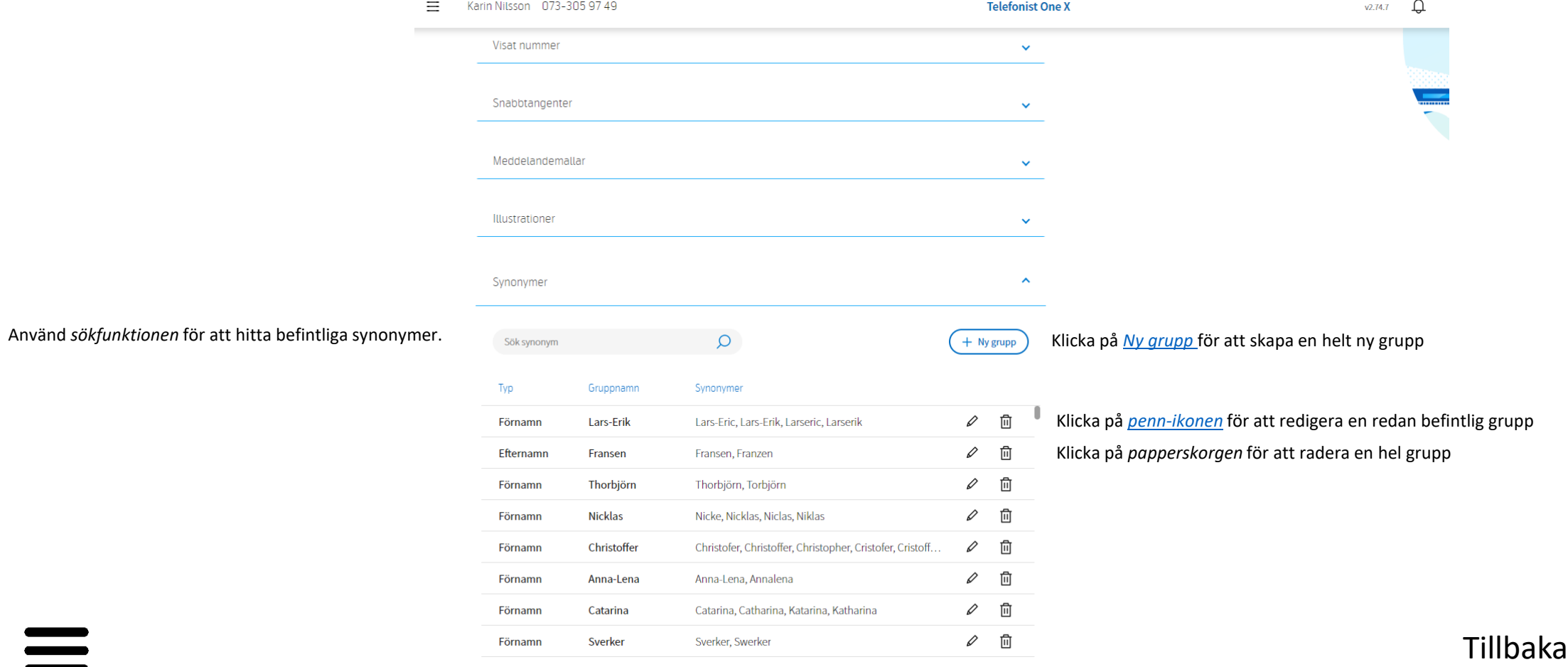

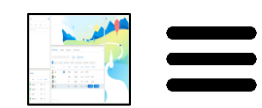

# <span id="page-43-0"></span>Synonymer- skapa ny grupp

Tryck på "Ny grupp" för att skapa en ny synonymgrupp.

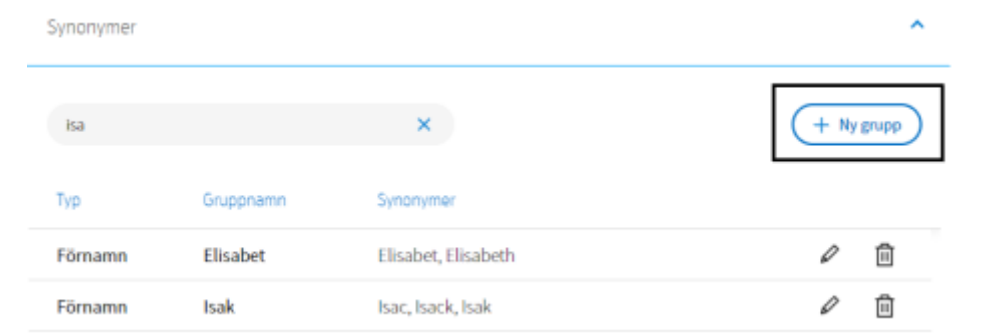

Gruppnamnet för synonymer är valfritt men måste vara unikt. Tänk också på att alltid inkludera gruppnamnet som en av synonymerna om du vill att det ska ge träff vid en sökning.

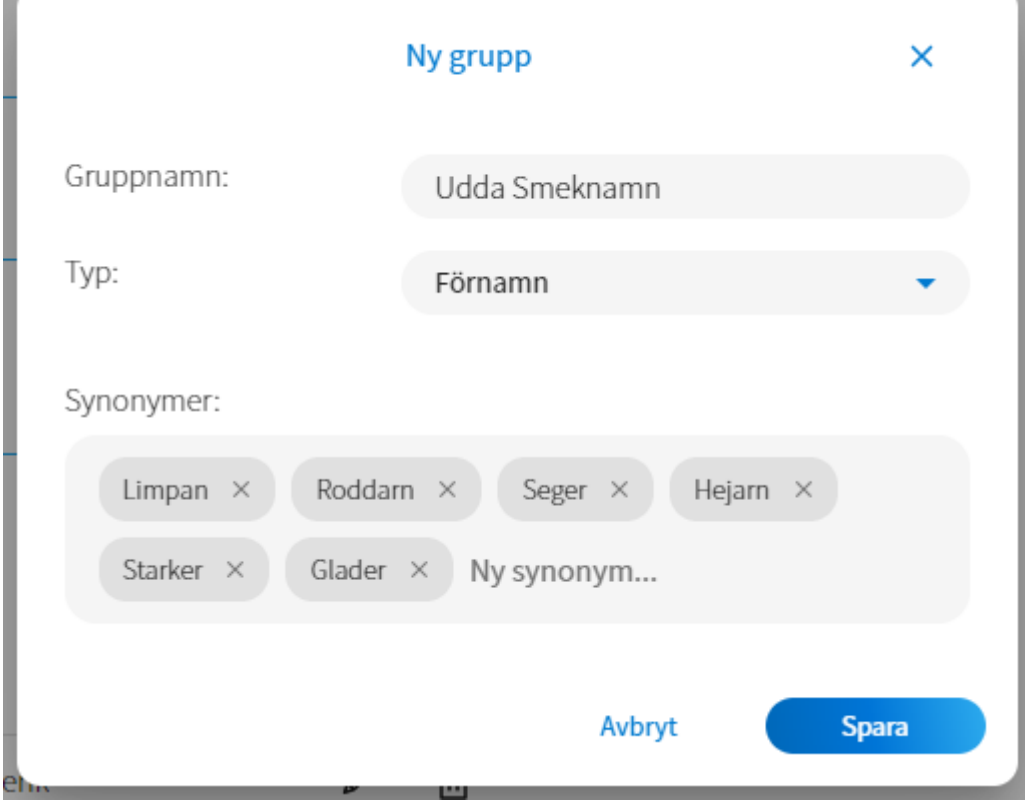

När du är klar, tryck på "Spara".

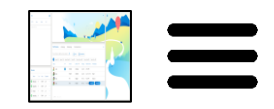

# <span id="page-44-0"></span>Addera Synonymer

Tryck på Penn symbolen för att addera fler synonymer in en befintlig grupp, addera och tryck sedan Enter.

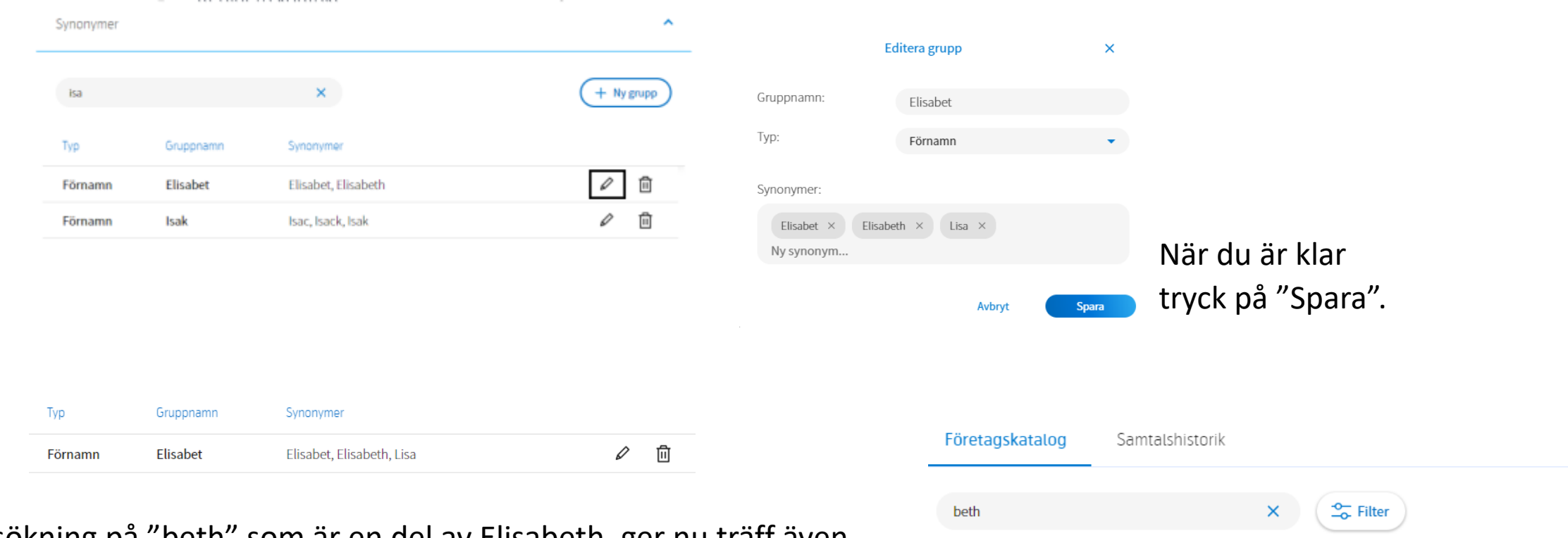

En sökning på "beth" som är en del av Elisabeth, ger nu träff även på Lisa. Detta då Lisa är tillagd som synonym i gruppen Elisabet.

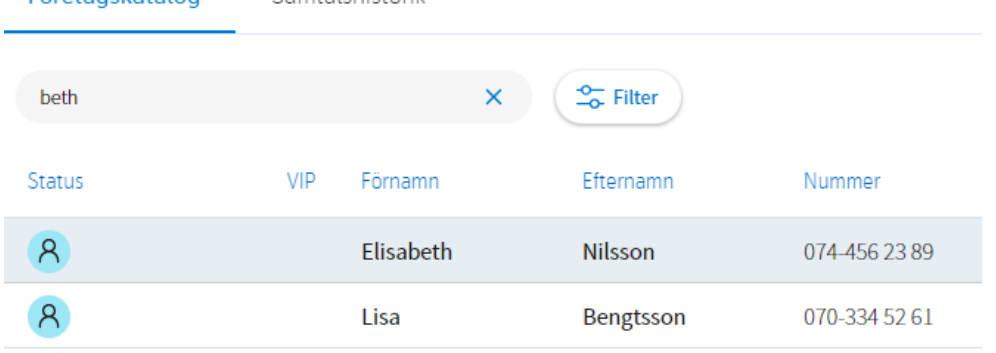

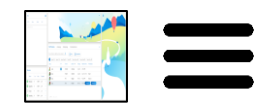

# <span id="page-45-0"></span>Applikationslogg

Annlikationslogg

Vid en eventuell felsökning kan man behöva skicka in loggar från Telefonist klienten. Din Applikationslogg hittar du i inställnings menyn. Klicka högst upp i vänstra hörnet på hamburgermenyn för att hitta dit.  $\equiv$ 

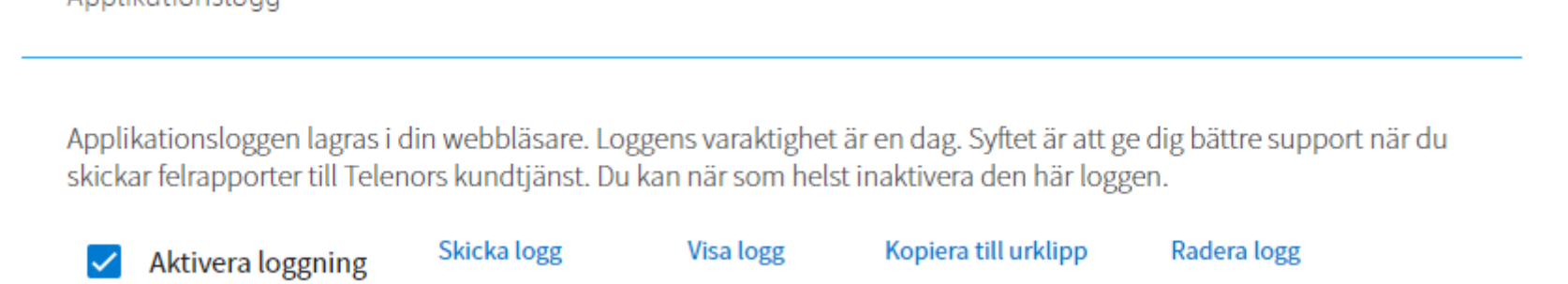

Det är viktigt att "Aktiver loggning" är påslagen för att loggar ska lagras.

Loggarna används av Telenors support vid felsökning. Loggarna är aktuella 24 h, använd gärna [Visa logg](#page-47-0) och [Kopiera till utklipp](#page-48-0) för att säkra att felet är loggat som du precis upplevt. Har du kontakt med Telenor Support inom 24 h eller och kan återskapa felet använd [Skicka logg.](#page-46-0)

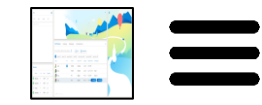

ㅅ

# <span id="page-46-0"></span>Applikationslogg – Skicka logg

Din Applikationslogg kan skickas direkt från telefonistklienten. Klicka på "Skicka logg", fyll i en detaljerad fel beskrivning . Inkludera ärendenummer, fås av Telenor support, tryck på "Skicka".

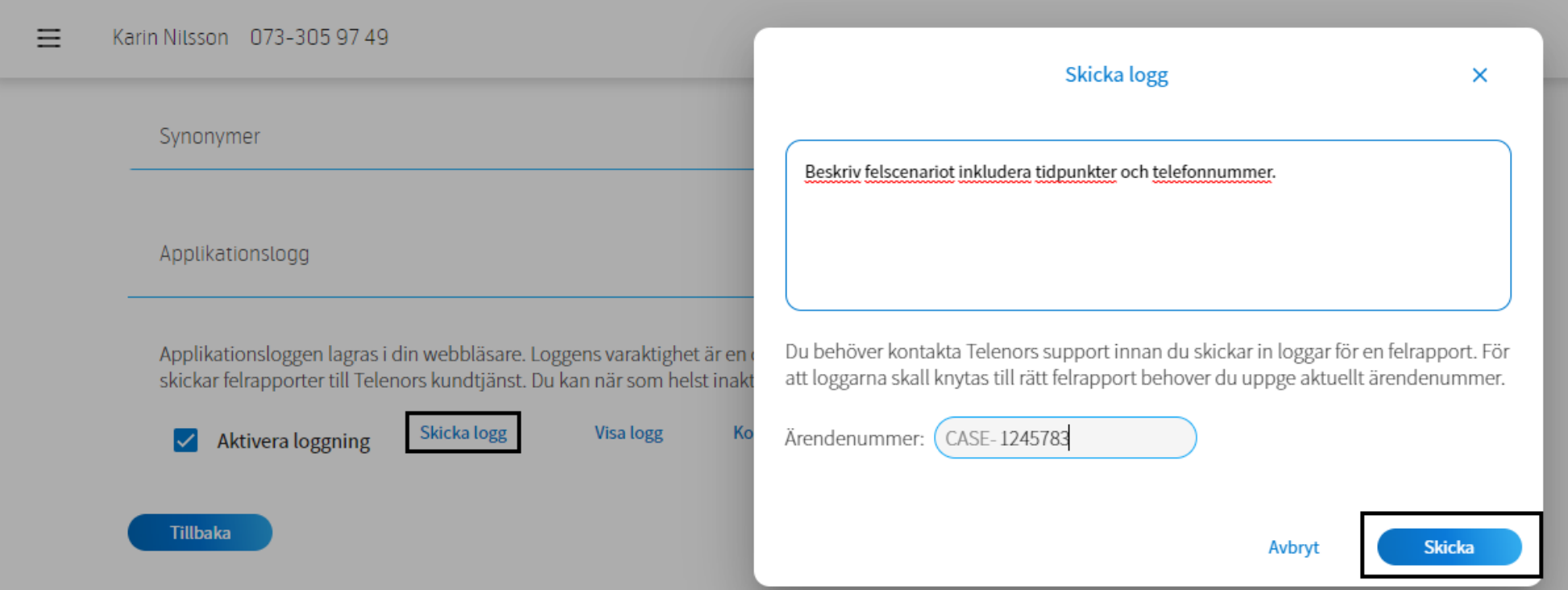

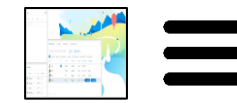

# <span id="page-47-0"></span>Applikationslogg- Visa logg

Välj "Visa logg" för att ladda ner loggarna för Telefonist One X. Textfilen **log.txt** sparas lokalt på din dator och kan sedan vid behov bifogas i ett email vid kontakt med Telenor support.

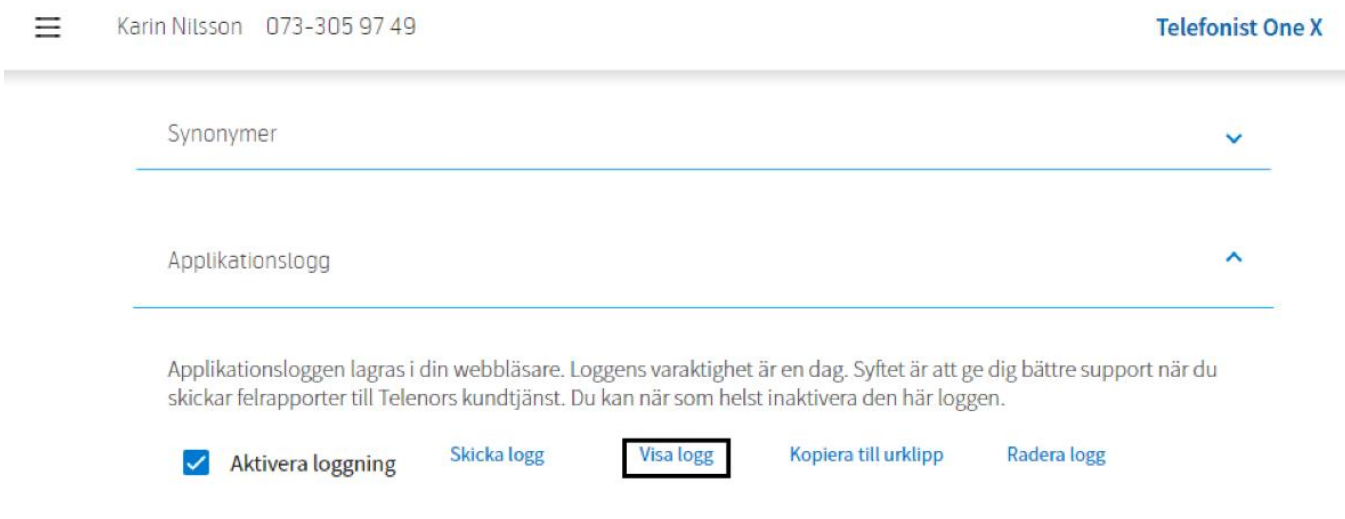

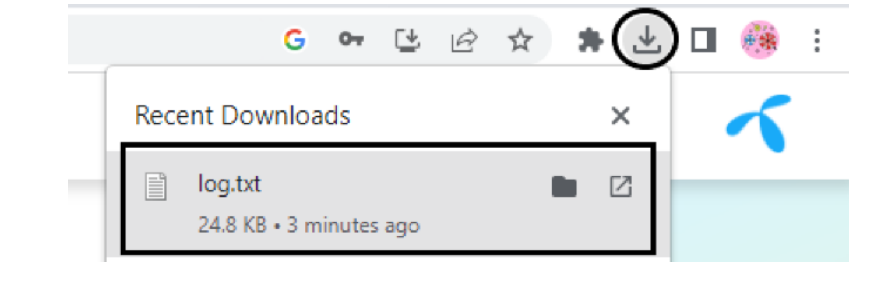

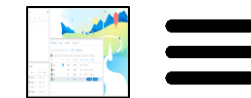

**Tillbaka** 

# <span id="page-48-0"></span>Applikationslogg – Kopiera till utklipp

För att kopiera Applikationslogg klicka på "Kopiera till urklipp". Öppna en text editor som Word eller liknade, tryck CTRL + V för att klistra in loggarna, döp filen och spara den. Alternativt, vid redan kontakt med Telenor Support, tryck CTRL + V i ett nytt email och skicka till helpdesk@telenor.se.

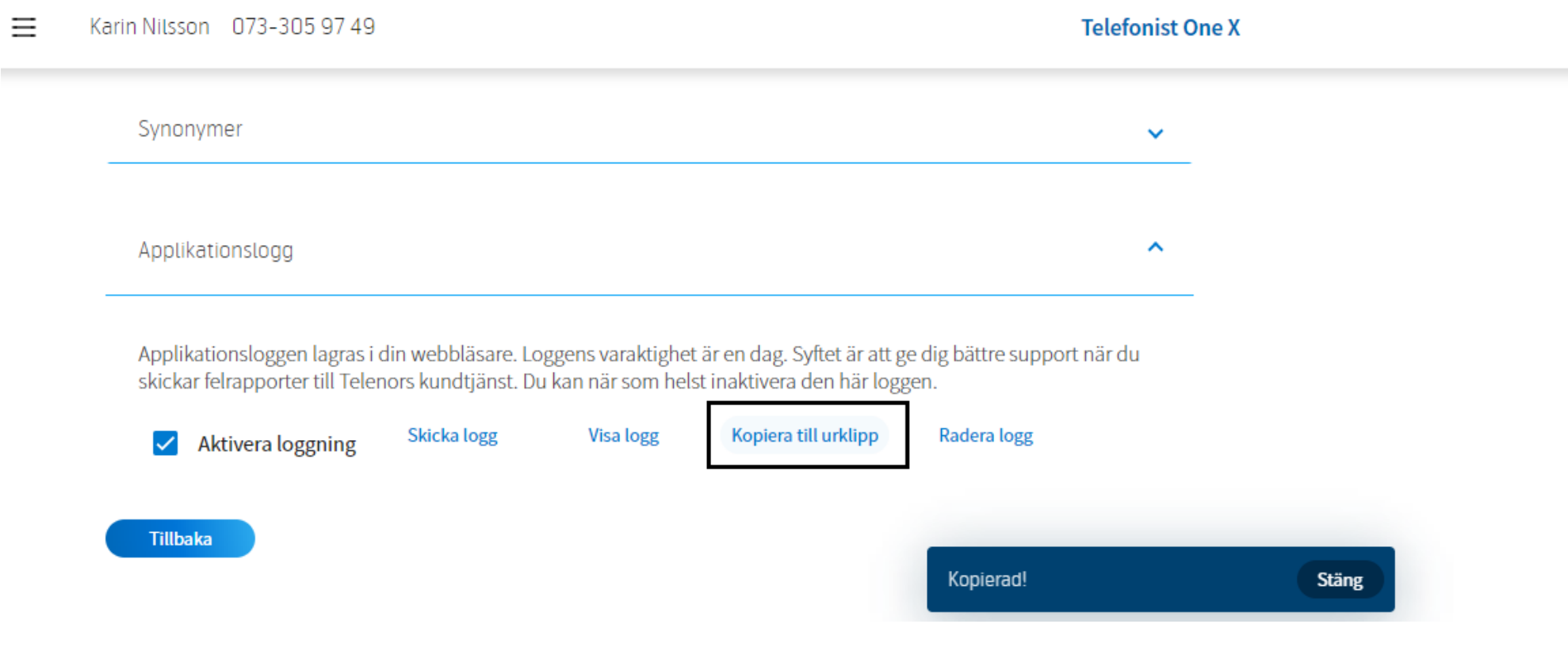